Professional Digital Two-Way Radio System

# *MototRB0*<sup>™</sup> XPR<sup>™</sup> 4550/XPR<sup>™</sup> 4580 Display Mobile

User Guide

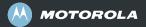

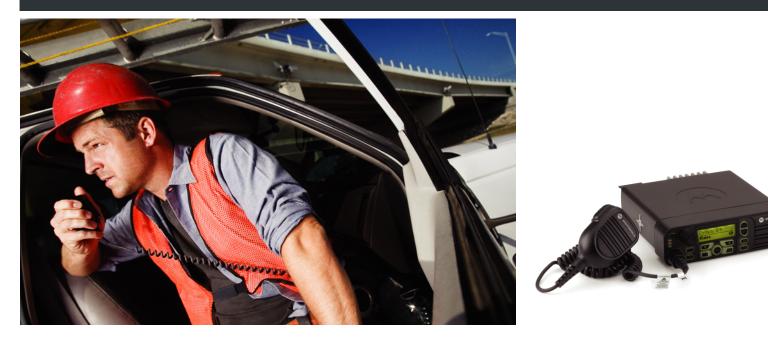

# Declaration of Conformity

This declaration is applicable to your radio only if your radio is labeled with the FCC logo shown below.

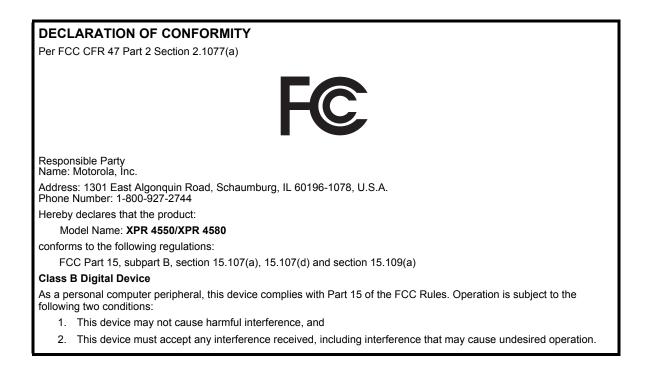

**Note:** This equipment has been tested and found to comply with the limits for a Class B digital device, pursuant to part 15 of the FCC Rules. These limits are designed to provide reasonable protection against harmful interference in a residential installation. This equipment generates, uses and can radiate radio frequency energy and, if not installed and used in accordance with the instructions, may cause harmful interference to radio communications. However, there is no guarantee that interference will not occur in a particular installation.

If this equipment does cause harmful interference to radio or television reception, which can be determined by turning the equipment off and on, the user is encouraged to try to correct the interference by one or more of the following measures:

- Reorient or relocate the receiving antenna.
- Increase the separation between the equipment and receiver.
- Connect the equipment into an outlet on a circuit different from that to which the receiver is connected.
- Consult the dealer or an experienced radio/TV technician for help.

ii.

## Contents

This User Guide contains all the information you need to use the MOTOTRBO XPR Series Digital Mobile Radios.

| Declaration of Conformity i                                                                                                    |
|----------------------------------------------------------------------------------------------------|
| Notes viii                                                                                                    |
| Important Safety Information ix<br>Product Safety and RF Exposure Complianceix                                                                                                    |
| Software Version ix                                                                                                    |
| Computer Software Copyrightsx                                                                                                    |
| Getting Started       1         How to Use This User Guide       1         What Your Dealer/System Administrator       1         Can Tell You       1         Powering Up the Radio       2         Adjusting the Volume       2 |
| Identifying Radio Controls                                                                                                    |

| Accessing the Programmed Functions                                  |   |     |     |
|---------------------------------------------------------------------|---|-----|-----|
| Switching Between Conventional Analog and Digital Mode              |   |     | . 7 |
| Capacity Plus                                                       |   |     |     |
| Identifying Status Indicators                                       |   |     | . 8 |
| Display Icons                                                       |   |     | . 8 |
| Call Icons                                                          |   |     |     |
| Sent Item Icons                                                     |   |     | 10  |
| LED Indicators                                                      |   |     |     |
| Audio Tones                                                         |   |     |     |
| Indicator Tones                                                     | • | • • | 12  |
| Receiving and Making Calls                                          |   |     | 12  |
| Selecting a Site                                                    |   |     | 12  |
| Selecting a Zone                                                    |   |     | 13  |
| Selecting a Radio Channel, Subscriber Alias                         |   |     |     |
| or ID, or Group Alias or ID                                         |   |     |     |
| Receiving and Responding to a Radio Call                            |   |     |     |
| Receiving and Responding to a Group Call                            |   |     |     |
| Receiving and Responding to a Private Call<br>Receiving an All Call |   |     |     |
| Making a Radio Call                                                 |   |     |     |
| Making a Call with the Channel Rocker                               |   |     |     |
| Making a Group Call                                                 |   |     |     |
|                                                                     | - |     |     |

#### English

iii

| Making a Private CallMaking an All CallMaking a Group or Private Call with theOne Touch Access ButtonStopping a Radio CallTalkaroundPermanent Monitor | . 19<br>. 19<br>. 20<br>. 21 |
|----------------------------------------------------------------------------------------------------|------------------------------|
|                                                                                                    |                              |
| Advanced Features                                                                                                    |                              |
|                                                                                                    |                              |
| Sending a Radio Check                                                                                                    |                              |
| Remote Monitor                                                                                                    |                              |
| Initiating Remote Monitor                                                                                                    |                              |
| Stopping Remote Monitor                                                                                                    |                              |
| Scan Lists                                                                                                    |                              |
| Viewing an Entry in the Scan List                                                                                                    |                              |
| Editing the Scan List                                                                                                    |                              |
| Adding a New Entry to the Scan List                                                                                                    |                              |
| Deleting an Entry from the Scan List                                                                                                    | . 27                         |
| Setting and Editing Priority for an                                                                                                    |                              |
| Entry in the Scan List                                                                                                    |                              |
| Scan                                                                                                    |                              |
| Starting and Stopping Scan                                                                                                    | . 28                         |
| Responding to a Transmission During a Scan .                                                                                                    | . 29                         |
| Deleting a Nuisance Channel                                                                                                    | . 29                         |
| Restoring a Nuisance Channel                                                                                                    |                              |
| -                                                                                                    |                              |

Contents

iv

English

| Ç | 7 |
|---|---|
| C | ) |
| 2 | 5 |
| 5 | * |
| 2 | 2 |
| - | 2 |
| 2 | ň |

| Emergency Operation                         | 40 |
|---------------------------------------------|----|
| Receiving an Emergency Alarm                | 40 |
| Responding to an Emergency Alarm            |    |
| Sending an Emergency Alarm                  | 42 |
| Sending an Emergency Alarm with Call        |    |
| Sending an Emergency Alarm with Voice to    |    |
| Follow                                      | 43 |
| Reinitiating an Emergency Mode              | 44 |
| Exiting Emergency Mode                      | 44 |
| Text Messaging Features                     | 45 |
| Sending a Quick Text Message                | 45 |
| Sending a Quick Text Message with the       |    |
| One Touch Access Button                     | 45 |
| Managing Text Messages in the Drafts Folder |    |
| Viewing a Saved Text Message                | 46 |
| Deleting a Saved Text Message from Drafts   |    |
| Managing Fail-to-Send Text Messages         |    |
| Resending a Text Message                    |    |
| Forwarding a Text Message                   |    |
| Managing Sent Text Messages                 |    |
| Viewing a Sent Text Message                 |    |
| Sending a Sent Text Message                 | 48 |
| Deleting All Sent Text Messages from        |    |
| Sent Items                                  |    |
| Receiving a Text Message                    | 50 |

| Reading a Text Message                          | . 50 |
|-------------------------------------------------|------|
| Managing Received Text Messages                 | . 51 |
| Viewing a Text Message from the Inbox           |      |
| Viewing a Telemetry Status Text Message         |      |
| from the Inbox                                  | . 52 |
| Replying to a Text Message with Quick Text .    | . 52 |
| Deleting a Text Message from the Inbox          | . 53 |
| Deleting All Text Messages from the Inbox       | . 53 |
| Privacy                                         | . 54 |
| IP Site Connect                                 |      |
| Starting an Automatic Site Search               |      |
| Stopping an Automatic Site Search               |      |
| Starting a Manual Site Search                   |      |
| Security                                        |      |
| Radio Disable                                   |      |
| Radio Enable                                    |      |
|                                                 |      |
| Lone Worker                                     |      |
| Utilities                                       |      |
| Setting the Squelch Level                       |      |
| Setting the Power Level                         |      |
| Turning the Option Board Feature(s) On or Off . | . 61 |
| Turning the Voice Operating Transmission        |      |
| (VOX) Feature On or Off                         | . 61 |
| Turning the Public Address System On or Off     | . 62 |

V

Turning the External Public Address System

| On or Off                                                                                                    | 62                                           |
|----------------------------------------------------------------------------------------------------|----------------------------------------------|
| Controlling the Display Backlight                                                                                                  | 62                                           |
| Turning Horns/Lights On or Off                                                                                                    | 63                                           |
| Turning the Radio Tones/Alerts On or Off                                                                                           | 63                                           |
| Setting the Tone Alert Volume Offset Level                                                                                         | 64                                           |
| Turning the Talk Permit Tone On or Off                                                                                             | 64                                           |
| Turning the LED Indicators On or Off                                                                                               | 65                                           |
| Turning the Introduction Screen On or Off                                                                                          | 65                                           |
| Accessing General Radio Information                                                                                                |                                              |
| Checking the Radio Alias and ID                                                                                                    |                                              |
| Checking the Firmware Version                                                                                                    |                                              |
| Chaoking the Codenlug Version                                                                                                    | 67                                           |
| Checking the Codeplug Version                                                                                                    | 07                                           |
|                                                                                                    |                                              |
| Keypad Microphone Features           Using the Keypad                                                                              | 67                                           |
| Keypad Microphone Features                                                                                                    | <b>67</b><br>68                              |
| Keypad Microphone Features           Using the Keypad                                                                              | <b>67</b><br>68<br>69                        |
| Keypad Microphone Features           Using the Keypad           Turning Keypad Tones On or Off                                     | 67<br>68<br>69<br>69                         |
| Keypad Microphone Features          Using the Keypad          Turning Keypad Tones On or Off          Additional Advanced Features | 67<br>68<br>69<br>69<br>69                   |
| Keypad Microphone Features                                                                                                    | 67<br>68<br>69<br>69<br>69<br>70             |
| Keypad Microphone Features                                                                                                    | 67<br>68<br>69<br>69<br>69<br>70<br>70       |
| Keypad Microphone Features                                                                                                    | 67<br>68<br>69<br>69<br>69<br>70<br>70       |
| Keypad Microphone Features                                                                                                    | 67<br>68<br>69<br>69<br>69<br>70<br>70<br>71 |

| Viewing an Entry in the Scan List by     |    |
|------------------------------------------|----|
| Alias Search                             | 73 |
| Editing the Scan List by Alias Search    | 74 |
| Adding a New Entry to the Scan List      | 74 |
| Deleting an Entry from the Scan List     | 75 |
| Setting and Editing Priority for an      |    |
| Entry in the Scan List                   | 75 |
| Storing an Alias or ID from the          |    |
| Missed Call List                         | 76 |
| Making a Call Alert by Manual Dial       | 76 |
| Text Messaging                           | 77 |
| Writing and Sending a Text Message       | 77 |
| Replying to Text Messages from the Inbox | 78 |
| Editing a Quick Text Message             | 78 |
| Accessing the Drafts Folder              | 79 |
| Editing and Sending a Saved Text Message | 80 |
| Managing Fail-to-Send Text Messages      | 80 |
| Forwarding a Text Message by Manual Dial | 80 |
| Editing a Text Message                   | 81 |
| Dual Tone Multi Frequency (DTMF)         |    |
| Security                                 | 82 |
| Radio Disable via Manual Dial            |    |
| Radio Enable via Manual Dial             | 82 |
| Password Lock Features                   | 83 |
| Accessing the Radio from Password        | 83 |

Contents

vi

| Unlocking the Radio from Locked State8 | 4 |
|----------------------------------------|---|
| Turning the Password Lock On or Off8   | 4 |
| Changing the Password                  | 5 |
| Accessories8                           | 6 |
| Antennas                               | 6 |
| Audio                                  | 8 |
| Cables                                 | 8 |

| Desktop Accessories       | 3 |
|---------------------------|---|
| Mounting Kits88           | 3 |
| Remote Mount Adaptor Kits | ) |
| Speakers                  | ) |
| Miscellaneous Accessories | ) |
| Limited Warranty90        | ) |

# Contents

vii

English

# Notes

viii

English

# Important Safety Information

#### Product Safety and RF Exposure Compliance

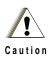

Before using this product, read the operating instructions for safe usage contained in the Product Safety and RF Exposure booklet enclosed with your radio.

#### **ATTENTION!**

# This radio is restricted to occupational use only to satisfy FCC RF energy exposure requirements.

Before using this product, read the RF energy awareness information and operating instructions in the Product Safety and RF Exposure booklet enclosed with your radio (Motorola Publication part number 6881095C99) to ensure compliance with RF energy exposure limits.

For a list of Motorola-approved antennas and other accessories, visit the following website:

http://www.motorola.com/governmentandenterprise

# Software Version

All the features described in the following sections are supported by the radio's software version **R01.07.00** or later.

See *Checking the Firmware Version* on page 67 to determine your radio's software version.

Please check with your dealer or system administrator for more details of all the features supported.

ĪX

# Computer Software Copyrights

The Motorola products described in this manual may include copyrighted Motorola computer programs stored in semiconductor memories or other media. Laws in the United States and other countries preserve for Motorola certain exclusive rights for copyrighted computer programs including, but not limited to, the exclusive right to copy or reproduce in any form the copyrighted computer program. Accordingly, any copyrighted Motorola computer programs contained in the Motorola products described in this manual may not be copied, reproduced, modified, reverse-engineered, or distributed in any manner without the express written permission of Motorola. Furthermore, the purchase of Motorola products shall not be deemed to grant either directly or by implication, estoppel, or otherwise, any license under the copyrights, patents or patent applications of Motorola, except for the normal non-exclusive license to use that arises by operation of law in the sale of a product.

The AMBE+2<sup>TM</sup> voice coding Technology embodied in this product is protected by intellectual property rights including patent rights, copyrights and trade secrets of Digital Voice Systems, Inc.

This voice coding Technology is licensed solely for use within this Communications Equipment. The user of this Technology is explicitly prohibited from attempting to decompile, reverse engineer, or disassemble the Object Code, or in any other way convert the Object Code into a human-readable form.

U.S. Pat. Nos. #5,870,405, #5,826,222, #5,754,974, #5,701,390, #5,715,365, #5,649,050, #5,630,011, #5,581,656, #5,517,511, #5,491,772, #5,247,579, #5,226,084 and #5,195,166.

X

# Getting Started

Take a moment to review the following:

| How to Use This User Guide page 1     |
|---------------------------------------|
| What Your Dealer/System Administrator |
| Can Tell You page 1                   |
| Powering Up the Radio                 |
| Adjusting the Volume page 2           |

#### How to Use This User Guide

This User Guide covers the basic operation of the MOTOTRBO Mobiles.

However, your dealer or system administrator may have customized your radio for your specific needs. Check with your dealer or system administrator for more information.

Throughout this publication, the icons below are used to indicate features supported in either the conventional Analog mode or conventional Digital mode:

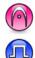

Indicates a conventional Analog Mode-Only feature.

Indicates a conventional Digital Mode-Only feature.

For features that are available in **both** Analog and Digital modes, **no** icon is shown.

Selected features are **also** available on the single-site trunking mode, Capacity Plus. See *Capacity Plus* on page 7 for more information.

#### What Your Dealer/System Administrator Can Tell You

You can consult your dealer or system administrator about the following:

- Is your radio programmed with any preset conventional channels?
- Which buttons have been programmed to access other features?
- · What optional accessories may suit your needs?

#### Powering Up the Radio

#### Press the On/Off

Button briefly. You see Motorola and MOTOTRBO (TM) on the radio's display momentarily, followed by Motorola once more.

The green LED blinks and the Home screen lights up if the backlight setting is set to turn on automatically.

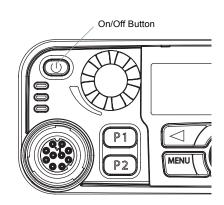

**NOTE:** The Home screen does not light up during a power up if the LED indicators are disabled (see *Turning the LED Indicators On or Off* on page 65).

A brief tone sounds, indicating that the power up test is successful.

**NOTE:** There is no power up tone if the radio tones/alerts function is disabled (see *Turning the Radio Tones/ Alerts On or Off* on page 63).

If your radio does not power up, contact your dealer.

To turn off the radio, press and hold the On/Off Button until you see *Powering Down* on the radio's display.

#### Adjusting the Volume

To increase the volume, turn the Volume Knob clockwise.

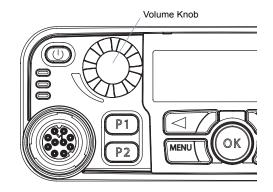

To decrease the volume, turn this knob counterclockwise.

**NOTE:** Your radio can be programmed to have a minimum volume offset where the volume level cannot be turned down fully. Check with your dealer or system administrator for more information.

\_

# Identifying Radio Controls

Take a moment to review the following:

| Radio Controls page 3                     |
|-------------------------------------------|
| Programmable Buttons page 4               |
| Accessing the Programmed Functions page 6 |
| Push-To-Talk (PTT) Button page 6          |
| Switching Between Conventional Analog and |
| Digital Mode page 7                       |
| Capacity Plus                             |

#### Radio Controls

- On/Off Button
- 2 Volume Knob
- 3 Front Button P1\*
- 4 Display
- 5 Channel Rocker
- 6 Speaker

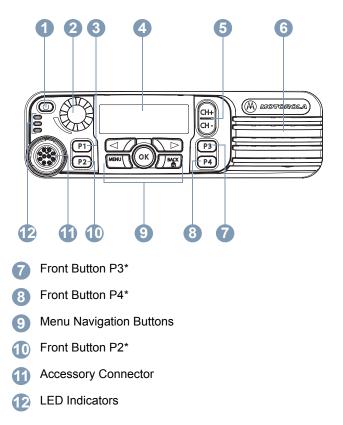

\* These buttons are programmable.

#### Programmable Buttons

Your dealer can program the programmable buttons as shortcuts to **radio functions** or up to a maximum of six (6) **preset channels/groups** depending on the duration of a button press:

- Short press Pressing and releasing rapidly (0.05 seconds).
- Long press Pressing and holding for the programmed duration (between 1.00 second and 3.75 seconds).
- Hold down Keeping the button pressed.
- **NOTE:** The programmed duration of a button press is applicable for all assignable radio/utility functions or settings. See *Emergency Operation* on page 40 for more information on the programmed duration of the **Emergency** button.

#### Assignable Radio Functions

Contacts – Provides direct access to the Contacts list.

**Emergency** – Depending on the programming, initiates or cancels an emergency alarm or call.

**Ext PA On/Off** – Toggles the audio routing between the connected public address (PA) loudspeaker amplifier and the radio's internal public address (PA) system.

Manual Site Roam\* 🙆 – Starts the manual site search.

**Manual Dial** — Initiates a call by keying in any subscriber ID. Only available with a keypad microphone.

**Nuisance Channel Delete\*** – Temporarily removes an unwanted channel, except for the Selected Channel, from the scan list. The Selected Channel refers to the user's selected zone/channel combination from which scan is initiated.

**One Touch Access** — Directly initiates a predefined Group or Private Call, a Call Alert or a Quick Text message, or returns the user to a preset channel.

**Option Board Feature** – Toggles option board features on or off for option board-enabled channels.

**PA On/Off** – Toggles the radio's internal public address (PA) system on or off.

**Permanent Monitor**\* – Monitors a selected channel for all radio traffic until function is disabled.

Privacy 📵 – Toggles privacy on or off.

Radio Alias and ID – Provides radio alias and ID.

Radio Check 📵 – Determines if a radio is active in a system.

**Radio Enable** — Allows a target radio to be remotely enabled.

Radio Disable 💿 disabled.

Allows a target radio to be remotely

\* Not applicable in Capacity Plus

Identifying Radio Controls

**Remote Monitor** — Turns on the microphone of a target radio without it giving any indicators.

**Repeater/Talkaround\*** – Toggles between using a repeater and communicating directly with another radio.

Scan\* – Toggles scan on or off.

Site Lock On/Off\* 🙆 – Toggles the automatic site roam on or off.

**Telemetry Control** — Controls the Output Pin on a local or remote radio.

Text Message 📵

- Selects the text message menu.

**Transmit Interrupt Remote Dekey** — Stops the transmission of a remote monitored radio without giving any indicators, or an ongoing interruptible call to free the channel.

Voice Operating Transmission (VOX) – Toggles VOX on or off.

Zone – Allows selection from a list of zones.

#### Assignable Settings/Utility Functions

All Tones/Alerts – Toggles all tones on or off.

**Backlight** – Controls the backlight intensity.

Horns/Lights – Toggles horns and lights feature on or off.

**Power Level** – Toggles transmit power level between high and low.

Squelch 🔞 tight.

Toggles squelch level between normal and

#### Accessing the Programmed Functions

You can access various radio functions through one of the following ways:

 A short or long press of the relevant programmable buttons.

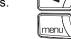

ΟК

- OR
- Use the Menu Navigation Buttons as follows:
- To access the menu, press the <u>menu</u> button. Press the appropriate **Menu Scroll** button (**●** or **●**) to access the menu functions.
- To select a function or enter a sub-menu, press the est button.
- To go back one menu level, or to return to the previous screen, press the L button. Long press the L button to return to the Home screen.

The Menu Navigation Buttons are also available on a keypad microphone (see **Using the Keypad** on page 68).

**NOTE:** Your radio automatically exits the menu after a period of inactivity and returns to your Home screen.

#### Push-To-Talk (PTT) Button

The **PTT** button on the side of the microphone serves two basic purposes:

 While a call is in progress, the PTT button allows the radio to transmit to other radios in the call.

Press and hold down **PTT** button to talk. Release the **PTT** button to listen.

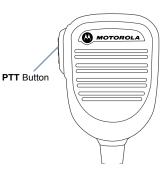

The microphone is activated when the **PTT** button is pressed.

• While a call is not in progress, the **PTT** button is used to make a new call (see *Making a Radio Call* on page 17).

If the Talk Permit Tone (see Turning the Talk Permit Tone On

**or Off** on page 64) or the **PTT** Sidetone 💮 is enabled, wait until the short alert tone ends before talking.

During a call, if the Channel Free Indication feature is enabled on your radio (programmed by your dealer), you will hear a short alert tone the moment the target radio (the radio that is receiving your call) releases the **PTT** button, indicating the channel is free for you to respond.

You will also hear the Channel Free Indication tone if your call is interrupted, for example when the radio receives an Emergency Call.

You can turn off the Channel Free Indication tone or the **PTT** Sidetone **(m)** by disabling all radio tones and alerts (see Turning the Radio Tones/Alerts On or Off on page 63).

#### Switching Between Conventional Analog and Digital Mode

Each channel in your radio can be configured as a conventional analog or conventional digital channel. Use the Channel Rocker to switch between an analog or a digital channel.

| Channel Rocker |
|----------------|
|                |

When switching from digital to analog mode, certain features are unavailable. Icons for the digital features (such as Messages) reflect this change by appearing 'grayed out'. Disabled features are hidden in the menu.

Your radio also has features available in both analog and digital mode. However, the minor differences in the way each feature works does **NOT** affect the performance of your radio.

**NOTE:** Your radio also switches between digital and analog modes during a dual mode scan (see Scan on page 28).

#### **Capacity Plus**

Capacity Plus is a single-site trunking configuration of the MOTOTRBO radio system, which uses a pool of channels to support hundreds of users and up to 254 Groups. This feature allows your radio to efficiently utilize the available number of programmed channels while in Repeater Mode.

You can only access channel(s) with Capacity Plus via the Channel Rocker, while features supported in Capacity Plus can be accessed via the menu and/or a programmable button press.

Icons of features not applicable to Capacity Plus will not be available in the menu. You will hear a negative indicator tone if you access a feature not applicable to Capacity Plus via a programmable button press.

Your radio also has features that are available in both conventional digital mode and Capacity Plus. However, the minor differences in the way each feature works does NOT affect the performance of your radio.

Check with your dealer or system administrator for more information on this system.

# **Identifying Status Indicators**

| Your radio indicates its operational status through the following: |
|--------------------------------------------------------------------|
| Display Icons page 8                                               |
| Call Icons page 9                                                  |
| Sent Item Icons page 10                                            |
| LED Indicators                                                     |
| Audio Tones page 11                                                |
| Indicator Tones                                                    |

#### **Display Icons**

The liquid crystal display (LCD) of your radio shows the radio status, text entries, and menu entries.

The following are the icons that appear on the radio's display.

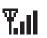

#### **Received Signal Strength Indicator (RSSI)**

The number of bars displayed represents the radio signal strength. Four bars indicates the strongest signal. This icon is only displayed while receiving.

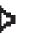

#### Monitor

Selected channel is being monitored.

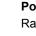

#### Power Level

Radio is set at Low power.

- Radio is set at High power.
- **Tones Disable** Tones are turned off.

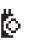

or Н

> **Option Board** The Option Board is enabled.

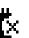

**Option Board Non-Function** The Option Board is disabled.

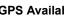

- GPS Available
- The GPS feature is enabled. The icon stays lit when a position fix is available.

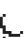

- GPS Not Available/Out of Range 🙉
- The GPS feature is enabled but is not receiving data from the satellite.

#### Scan\*

Scan feature is activated.

#### **Priority Scan\***

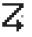

Radio detects activity on channel/group designated as Priority 1 (if • is blinking) or Priority 2 (if • is steady).

\* Not applicable in Capacity Plus

Indicators

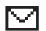

Unread Message 📵

User has unread message(s) in the Inbox.

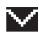

Inbox Full 👧 User's Inbox is full.

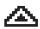

**Emergency** Radio is in Emergency mode.

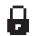

Secure 📵 The Privacy feature is enabled.

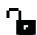

Unsecure 🕢 The Privacy feature is disabled.

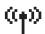

Site Roaming\* 📵

The auto roaming feature is enabled.

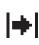

#### Talkaround\*

In the absence of a repeater, radio is currently configured for direct radio to radio communication.

Call Icons

The following icons appear on the radio's display during a call. These icons also appear in the Contacts list to indicate alias or ID type.

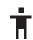

#### Private Call

Indicates a Private Call in progress. In the Contacts list, it indicates a subscriber alias (name) or ID (number).

#### Group Call/All Call

Indicates a Group Call or All Call in progress. In the Contacts list, it indicates a group alias (name) or ID (number).

#### Sent Item Icons

The following icons appear at the top right corner of the radio's display in the Sent Items folder.

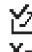

### Sent Successfully

The text message is sent successfully.

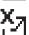

Χ

#### Send Failed

The text message cannot be sent.

#### In-Progress

- The text message to a group alias or ID is pending transmission.
- The text message to a subscriber alias or ID is pending transmission, followed by waiting for acknowledgement.

#### LED Indicators

LED indicators show the operational status of your radio.

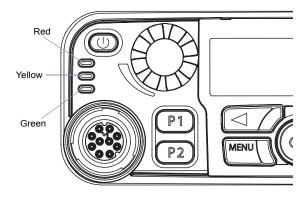

**Blinking red** – Radio is receiving an Emergency transmission or has failed the self-test upon powering up.

Solid yellow – Radio is monitoring a channel.

**Blinking yellow** – Radio is scanning for activity or receiving a Call Alert.

**Double blinking yellow** – Radio is no longer connected to the repeater while in Capacity Plus, all Capacity Plus channels are currently busy or in locked state.

#### **Rapidly blinking yellow** – Radio is actively searching for a new

site. 间

Solid green – Radio is transmitting.

Blinking green – Radio is powering up, receiving a nonprivacy-enabled call or data, or detecting activity over the air.

Rapidly blinking green - Radio is receiving a privacy-enabled

call or data. 向

NOTE: While in conventional mode, when the green LED blinks, it indicates the radio detects activity over the air. Due to the nature of the digital protocol, this activity may or may not affect the radio's programmed channel.

> For Capacity Plus, there is no LED indication when the radio is detecting activity over the air.

> Upon a PTT button press, if the radio is programmed for polite operation, the radio automatically determines whether a transmission is permitted via a Talk Permit or a Talk Denial tone.

#### Audio Tones

Alert tones provide you with audible indications of the radio's status or the radio's response to data received.

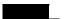

Continuous Tone A monotone sound. Sounds continuously until termination.

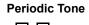

Sounds periodically depending on the duration set by the radio. Tone starts, stops, and repeats itself.

**Repetitive Tone** 

A single tone that repeats itself until it is terminated by the user.

Momentary Tone

Sounds only once for a short period of time defined by the radio.

| Indicator Tones   |                         | Receiving and Making Calls                                                                   |  |
|-------------------|-------------------------|----------------------------------------------------------------------------------------------|--|
| High pitched tone | Low pitched tone        | Once you understand how your MOTOTRBO Mobile is configured, you are ready to use your radio. |  |
|                   | Positive Indicator Tone | Use this navigation guide to familiarize yourself with the basic Call features:              |  |
|                   | Negative Indicator Tone | Selecting a Site                                                                             |  |
|                   |                         | Selecting a Radio Channel, Subscriber Alias or ID,<br>or Group Alias or IDpage 13            |  |
|                   |                         | Receiving and Responding to a Radio Call page 14                                             |  |
|                   |                         | Making a Radio Call.                                                                         |  |
|                   |                         | Stopping a Radio Callpage 20                                                                 |  |

 Talkaround
 page 21

 Permanent Monitor
 page 21

#### Selecting a Site

A site is a specific area where a base station is placed to provide optimal coverage for the radio.

If enabled, your radio is able to connect to different available sites via an Internet Protocol (IP) network.

See IP Site Connect on page 55 for more information.

# **Receiving and Making Calls**

#### Selecting a Zone

A zone is a group of channels. Your radio supports up to 250 zones, with a maximum of 160 channels per zone.

Use the following procedure to select a zone.

#### Procedure:

Press the programmed **Zone** button and proceed to Step 3. **OR** 

Follow the procedure below.

- 1  $\square$  to access the menu.
- 2  $\blacksquare$  or  $\frown$  to Zone and press  $\boxdot$  to select.
- 3 The current zone is displayed and indicated by a  $\checkmark$ .
- 4 ◀ or ► to the required zone and press to select.
- 5 The display shows <Zone> Selected momentarily and returns to the selected zone screen.

#### Selecting a Radio Channel, Subscriber Alias or ID, or Group Alias or ID

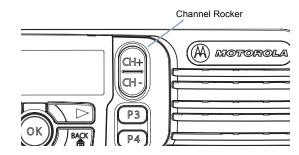

#### Procedure:

Once the required zone is displayed (if you have multiple zones in your radio), press the Channel Rocker to select the channel, subscriber alias or ID, or group alias or ID.

#### OR

Press the programmed **One Touch Access** button to select the preset channel assigned to the button.

#### Receiving and Responding to a Radio Call

Once the channel, subscriber alias or ID, or group alias or ID is displayed, you can proceed to receive and respond to calls.

The green LED lights up while the radio is transmitting and blinks when the radio is receiving.

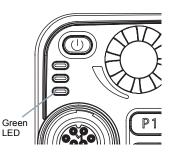

**NOTE:** The green LED lights up while the radio is transmitting and blinks rapidly when the radio is receiving a privacy-enabled call.

To unscramble a privacy-enabled call, your radio must have the same Privacy Key, or the same Key Value and Key ID (programmed by your dealer) as the transmitting radio (the radio you are receiving the call from).

See Privacy on page 54 for more information.

#### Receiving and Responding to a Group Call

To receive a call from a group of users, your radio must be configured as part of that group.

#### Procedure:

When you receive a Group Call (while on the Home screen):

- The green LED blinks.
- 2 The first line of the display shows the caller alias or ID, and the RSSI icon. The second line displays the group alias or ID, and the Group Call icon (in Digital mode only).
- If the Channel Free Indication feature is enabled, you will hear a short alert tone the moment the transmitting radio releases the PTT button, indicating the channel is free for you to respond.

Press the **PTT** button to respond to the call. **OR** 

- If the Voice Interrupt feature is enabled, press the **PTT** button to stop the current call from the transmitting radio and free the channel for you to talk/respond.
- 4 The green LED lights up.
- 5 Wait for the Talk Permit Tone to finish (if enabled) and speak clearly into the microphone.
  OR

Wait for the **PTT** Sidetone to finish (if enabled) and speak clearly into the microphone.

#### 6 Release the **PTT** button to listen.

7 If there is no voice activity for a predetermined period of time, the call ends.

See **Making a Group Call** on page 17 for details on making a Group Call.

**NOTE:** If the radio receives a Group Call while not on the Home screen, it remains on its current screen prior to answering the call.

Long press the *button* to go to Home screen to view the caller alias before replying.

#### Receiving and Responding to a Private Call

A Private Call is a call from an individual radio to another individual radio.

There are two types of Private Calls. The first type, where a radio presence check is performed prior to setting up the call, while the other sets up the call immediately.

When your radio is checked, the green LED blinks.

Only **one** of these call types can be programmed to your radio by your dealer.

#### Procedure:

When you receive a Private Call:

- 1 The green LED blinks.
- 2 The first line of the display shows the subscriber alias or ID, and the RSSI icon. The second line displays Private Call and the Private Call icon.

3 If the Channel Free Indication feature is enabled, you will hear a short alert tone the moment the transmitting radio releases the **PTT** button, indicating the channel is free for you to respond.

Press the **PTT** button to respond to the call. **OR** 

If the Voice Interrupt feature is enabled, press the **PTT** button to stop the current call from the transmitting radio and free the channel for you to talk/respond.

- The green LED lights up.
- 5 Wait for the Talk Permit Tone to finish (if enabled) and speak clearly into the microphone.
- 6 Release the PTT button to listen.
- If there is no voice activity for a predetermined period of time, the call ends.
- 8 You hear a short tone. The display shows Call Ended.

See **Making a Private Call** on page 18 for details on making a Private Call.

#### Receiving an All Call

An All Call is a call from an individual radio to every radio on the channel. It is used to make important announcements requiring the user's full attention.

#### Procedure:

When you receive an All Call:

- A tone sounds and the green LED blinks.
- 2 The first line of the display shows the caller alias, and the RSSI icon. The second line displays All Call and the All Call icon.
- 3 Once the All Call ends, the radio returns to the previous screen before receiving the call.
  - If the Channel Free Indication feature is enabled, you will hear a short alert tone the moment the transmitting radio releases the **PTT** button, indicating the channel is now available for use.

You cannot respond to an All Call.

See **Making an All Call** on page 19 for details on making an All Call.

**NOTE:** The radio stops receiving the All Call if you switch to a different channel while receiving the call. During an All Call, you will **not** be able to continue with any menu navigation or editing until the call ends.

#### Making a Radio Call

You can select a channel, subscriber alias or ID, or group alias or ID by using:

- The Channel Rocker
- A programmed One Touch Access button
- The programmed number keys This method is for Group, Private and All Calls only and is used with the keypad microphone (see *Making a Group, Private or All Call with*

the Programmable Number Key on page 72).

- The Contacts list (see *Contacts Settings* on page 30)
- Manual Dial (via Contacts) This method is for Private Calls only and is dialed using a keypad microphone (see *Making a*)

Private Call by Manual Dial on page 71)

**NOTE:** Your radio must have the Privacy feature enabled on the channel to send a privacy-enabled transmission. Only target radios with the same Privacy Key as your radio will be able to unscramble the transmission.

See Privacy on page 54 for more information.

#### Making a Call with the Channel Rocker

#### Making a Group Call

To make a call to a group of users, your radio must be configured as part of that group.

#### Procedure:

- 1 Press the Channel Rocker to select the channel with the active group alias or ID.
- Press the PTT button to make the call. The green LED lights up. The display shows the group alias or ID, and the Group Call icon.
- 3 Wait for the Talk Permit Tone to finish (if enabled) and speak clearly into the microphone. OR

(e) Wait for the **PTT** Sidetone to finish (if enabled) and speak clearly into the microphone.

4 Release the PTT button to listen. When the target radio responds, the green LED blinks. You see the Group Call icon, the group alias or ID, and transmitting radio alias or ID on your display. 5 If the Channel Free Indication feature is enabled, you will hear a short alert tone the moment the target radio releases the PTT button, indicating the channel is free for you to respond. Press the PTT button to respond. OR

If there is no voice activity for a predetermined period of time, the call ends.

6 Radio returns to the screen you were on prior to initiating the call.

You can also make a Group Call via Contacts (see **Making a Group Call from Contacts** on page 31).

#### 🗍 Making a Private Call 📵

While you can receive and/or respond to a Private Call initiated by an authorized individual radio, your radio must be programmed for you to initiate a Private Call.

You will hear a negative indicator tone, when you make a Private Call via the Menu, Call Log, Contacts list, **One Touch Access** button, the programmed number keys, or the Channel Rocker, if this feature is not enabled.

Use the Text Message or Call Alert features to contact an individual radio. See *Text Messaging Features* on page 45 or *Call Alert Operation* on page 38 for more information.

#### Procedure:

- Press the Channel Rocker to select the channel with the active subscriber alias or ID.
- Press the PTT button to make the call. The green LED lights up. The first line displays the subscriber alias or ID. The second line displays Private Call and the Private Call icon.
- 3 Wait for the Talk Permit Tone to finish (if enabled) and speak clearly into the microphone.
- 4 Release the **PTT** button to listen. When the target radio responds, the green LED blinks.

5 If the Channel Free Indication feature is enabled, you will hear a short alert tone the moment the target radio releases the PTT button, indicating the channel is free for you to respond. Press the PTT button to respond.

#### OR

If there is no voice activity for a predetermined period of time, the call ends.

6 You hear a short tone. The display shows Call Ended.

You can also make a Private Call via Contacts (see **Making a Private Call from Contacts** on page 32), manually dial a Private Call (see **Making a Private Call by Manual Dial** on page 71) or perform a quick alphanumeric search for the required target alias via a keypad entry (see **Making a Private Call by Alias Search** on page 73).

#### Making an All Call

This feature allows you to transmit to all users on the channel. Your radio must be programmed to allow you to use this feature.

#### Procedure:

- 1 Press the Channel Rocker to select the channel with the active All Call group alias or ID.
- Press the PTT button to make the call. The green LED lights up. The display shows the All Call group alias or ID, and the All Call icon.

Wait for the Talk Permit Tone to finish (if enabled) and speak clearly into the microphone. OR

Wait for the **PTT** Sidetone to finish (if enabled) and speak clearly into the microphone.

Users on the channel cannot respond to an All Call.

#### Making a Group or Private Call with the One Touch Access Button

The One Touch Access feature allows you to make a Group or Private Call to a predefined alias or ID easily. This feature can be assigned to a short or long programmable button press.

You can **ONLY** have one alias or ID assigned to a **One Touch Access** button. Your radio can have multiple **One Touch Access** buttons programmed.

#### Procedure:

- Press the programmed **One Touch Access** button to make a Group or Private Call to the predefined alias or ID.
- 2 Press the PTT button to make the call. The green LED lights up. The display shows the group/subscriber alias or ID, and the Group/Private Call icon.

Wait for the Talk Permit Tone to finish (if enabled) and speak clearly into the microphone.
 OR

**For Group Call only**: Wait for the **PTT** Sidetone to finish (if enabled) and speak clearly into the microphone.

- 4 Release the **PTT** button to listen. When the target radio responds, the green LED blinks.
- 5 If the Channel Free Indication feature is enabled, you will hear a short alert tone the moment the target radio releases the PTT button, indicating the channel is free for you to respond. Press the PTT button to respond. OR

# If there is no voice activity for a predetermined period of time, the call ends.

6 Radio returns to the screen you were on prior to initiating the call.

For a Private Call, you hear a short tone when the call ends.

#### 🛭 Stopping a Radio Call 🐽

This feature allows you to stop an ongoing Group or Private Call to free the channel for transmission. For example, when a radio experiences a "stuck microphone" condition where the **PTT** button is inadvertently pressed by the user.

Your radio must be programmed to allow you to use this feature.

#### Procedure:

While on the required channel:

- Press the programmed **Transmit Interrupt Remote Dekey** button.
- 2 The display shows Remote Dekey.
- 3 Wait for acknowledgment.
- 4 The radio sounds a positive indicator tone and the display shows Remote Dekey Success, indicating that the channel is now free.

#### OR

The radio sounds a negative indicator tone and the display shows Remote Dekey Failed.

The display shows *Call Interrupted*, and the radio sounds a negative indicator tone until you release the **PTT** button, if it is transmitting an interruptible call that is stopped via this feature.

#### Talkaround

You can continue to communicate when your repeater is not operating, or when your radio is out of the repeater's range but within talking range of other radios. This is called "talkaround".

NOTE: This feature is not applicable in Capacity Plus.

#### Procedure:

Press the programmed **Repeater/Talkaround** button to toggle between talkaround and repeater modes.

#### OR

Follow the procedure below.

- 1 menu. to access the menu.
- 2 ◀ or ▶ to Utilities and press ∞ to select.
- 3 ◀ or ► to Radio Settings and press ∞ to select.
- 4 or  $\blacktriangleright$  to Talkaround and press  $\odot$  to select.
- 5 You see Turn On if the radio is currently in Repeater mode. OR

You see Turn Off if the radio is currently in Talkaround mode.

- 6 Press 🞯 to select.
- 7 The display shows Talkaround On. OR

The display shows Talkaround Off.

8 The screen automatically returns to the previous menu.

The Talkaround setting is retained even after powering down.

#### Permanent Monitor

Use the Permanent Monitor feature to continuously monitor a selected channel for activity.

NOTE: This feature is not applicable in Capacity Plus.

#### Procedure:

- 1 Press the programmed **Permanent Monitor** button.
- 2 Radio sounds an alert tone, the yellow LED lights up, and the display shows Permanent Monitor On. The monitor icon appears on the display.
- 3 Press the programmed **Permanent Monitor** button to exit Permanent Monitor mode.
- 4 Radio sounds an alert tone, the yellow LED turns off, and display shows Permanent Monitor Off.

# **Advanced Features**

Use this navigation guide to learn more about advanced features available with your radio:

| Radio Check page 22             |
|---------------------------------|
| Remote Monitor                  |
| Scan Lists                      |
| Scan page 28                    |
| Contacts Settings page 30       |
| Call Indicator Settings page 34 |
| Call Log Features page 37       |
| Call Alert Operation page 38    |
| Emergency Operation             |
| Text Messaging Features page 45 |
| Privacy page 54                 |
| IP Site Connect page 55         |
| Security                        |
| Lone Worker                     |
| Utilities                       |

#### 🔳 Radio Check 🙆

If enabled, this feature allows you to determine if another radio is active in a system without disturbing the user of that radio. No audible or visual notification is shown on the target radio.

This feature is only applicable for subscriber aliases or IDs.

#### Sending a Radio Check

#### Procedure:

Use the programmed Radio Check button.

- 1 Press the programmed **Radio Check** button.
- 3 The display shows Radio Check: (Subscriber Alias or ID), indicating that Radio Check is in progress. The green LED lights up.
- 4 Wait for acknowledgement.

22

English

5 If the target radio is active in the system, a tone sounds and the display briefly shows Target Radio Available. OR

If the target radio is not active in the system, a tone sounds and the display briefly shows Target Radio Not Available.

6 Radio returns to the subscriber alias or ID screen.

#### OR

#### Procedure:

Use the menu.

- 1 <u>■■</u> to access the menu.
- 2 or > to Contacts and press to select.
- 4 or ▶ to Radio Check and press ∞ to select.

5 The display shows Radio Check: <Subscriber Alias or ID>, indicating that Radio Check is in progress. The green LED lights up.

6 Wait for acknowledgement.

7 If the target radio is active in the system, a tone sounds and the display briefly shows Target Radio Available. OR

If the target radio is not active in the system, a tone sounds and the display briefly shows Target Radio Not Available.

8 Radio returns to the subscriber alias or ID screen.

If the button is pressed when the radio is waiting for acknowledgement, a tone sounds, and the radio terminates all retries and exits Radio Check mode.

You can also initiate Radio Check via manual dial (see *Initiating a Radio Check by Manual Dial* on page 70).

#### Remote Monitor

Use the Remote Monitor feature to turn on the microphone of a target radio (subscriber IDs only). No audible or visual indication is given to the target radio. You can use this feature to monitor, remotely, any audible activity surrounding the target radio.

Your radio must be programmed to allow you to use this feature.

#### □ Initiating Remote Monitor

#### Procedure:

Use the programmed Remote Monitor button.

- 1 Press the programmed **Remote Monitor** button.
- 2 or ▶ to the required subscriber alias or ID and press
   (∞) to select.
- 3 Radio sounds an alert tone and the green LED blinks.
- 4 Wait for acknowledgment.
- 5 The display shows Remote Monitor Successful. OR

The display shows Remote Monitor Failed.

6 If successful:

The radio starts receiving audio from the monitored radio for a programmed duration.

Once the timer expires, the radio sounds an alert tone and the green LED turns off. The display shows Remote Monitor Ended.

#### OR

If unsuccessful:

The radio repeats the attempt until the programmed number of tries expires.

#### OR

#### **Procedure:**

Use the menu.

- $\overline{}$  to access the menu.
- 2 or ▶ to Contacts and press ♥ to select.
- 4 ◀ or ► to Remote Mon. and press 🐵 to select.
- 5 Radio sounds an alert tone and the green LED blinks.
- 6 Wait for acknowledgment.

7 The display shows Remote Monitor Successful. OR

The display shows Remote Monitor Failed.

8 If successful:

The radio starts receiving audio from the monitored radio for a programmed duration.

Once the timer expires, the radio sounds an alert tone and the green LED turns off. The display shows Remote Monitor Ended.

# OR

If unsuccessful:

The radio repeats the attempt until the programmed number of tries expires.

You can also manually select a target radio address (see *Initiating Remote Monitor by Manual Dial* on page 70).

# Stopping Remote Monitor

#### Procedure:

- 1 Press the programmed **Transmit Interrupt Remote Dekey** button.
- 2 The display shows Remote Dekey.
- 3 Wait for acknowledgment.
- 4 The radio sounds a positive indicator tone and the display shows Remote Dekey Success, indicating that the channel is now free.

#### OR

The radio sounds a negative indicator tone and the display shows Remote Dekey Failed.

# Scan Lists

Scan lists are created and assigned to individual channels/ groups. Your radio scans for voice activity by cycling through the channel/group sequence specified in the scan list for the current channel/group.

Your radio can support up to 250 scan lists, with a maximum of 16 members in a list. Each scan list supports a mixture of both analog and digital entries.

You can add, delete, or prioritize channels by editing a scan list.

**NOTE:** This feature is not applicable in Capacity Plus.

# Viewing an Entry in the Scan List

### Procedure:

- to access the menu.
- $\blacksquare$  or  $\frown$  to Scan and press  $\boxdot$  to select.
- ✓ or ➤ to View/Edit List and press to select.
- 4 Use **I** or **I** to view each member on the list.

The priority icon appears left of the member's alias, if set, to indicate whether the member is on a Priority 1 or Priority 2 channel list. You **cannot** have multiple Priority 1 or Priority 2 channels in a scan list.

There is no priority icon if priority is set to None.

# Editing the Scan List

# Adding a New Entry to the Scan List

#### Procedure:

- 🔤 to access the menu.
- 2 💽 or 🕩 to Scan and press 🐵 to select.
- 3 or ▶ to View/Edit List and press ∞ to select.
- 4 ◀ or ► to Add Member and press ⊛ to select.
- 5 **I** or **▶** to the required alias or ID and press <sup>⊕</sup> to select.
- 7 The display shows Entry Saved, followed immediately by Add Another?.
- 8 **■** or **▶** to Yes and press **●** to select, to add another entry, and repeat Steps 5 and 6.

OR

 $\textcircled{\ }$  or  $\textcircled{\ }$  to  $\bowtie$  to select to save the current list.

26

2

3

# English

### Deleting an Entry from the Scan List

#### Procedure:

- 1  $\square$  to access the menu.
- 2  $\blacksquare$  or  $\frown$  to scan and press  $\boxdot$  to select.
- 3 or ▶ to View/Edit List and press 🔍 to select.
- 4 **●** or **▶** to the required alias or ID and press to select.
- 5  $\blacksquare$  or  $\frown$  to Delete and press  $\textcircled{\mbox{e}}$  to select.
- 6 At Delete Entry?, or to Yes and press to select, to delete the entry. The display shows Entry Deleted.

#### OR

 $\bullet$  or  $\bullet$  to No and press  $\bullet$  to select to return to the previous screen.

7 Repeat Steps 4 to 6 to delete other entries.

After deleting all required aliases or IDs, long press Level to return to the Home screen.

Setting and Editing Priority for an Entry in the Scan List

#### Procedure:

- $\blacksquare$  to access the menu.
- 2 or 🕩 to Scan and press 🐵 to select.
- 3 ◀ or ► to View/Edit List and press 🕑 to select.
- 5 or > to Edit Priority and press to select.
- 6 **I** or **▶** to the required priority level and press <sup>∞</sup> to select.
- 7 The display shows Entry Saved before returning to the previous screen.
- 8 The priority icon appears left of the member's name.

There is no priority icon if priority is set to None.

When you start a scan, your radio cycles through the programmed scan list for the current channel looking for voice activity.

The yellow LED blinks and you see the scan icon on the display.

During a dual mode scan, if you are on a digital channel, and your radio locks onto an analog channel, it automatically switches from digital mode to analog mode for the duration of the call. This is also true for the reverse.

There are two ways of initiating scan:

- Main Channel Scan (Manual): Your radio scans all the channels/groups in your scan list. On entering scan, your radio may – depending on the settings – automatically start on the last scanned "active" channel/group or on the channel where scan was initiated.
- Auto Scan (Automatic): Your radio automatically starts scanning when you select a channel/group that has Auto Scan enabled.
- **NOTE:** This feature is not applicable in Capacity Plus.

# Starting and Stopping Scan

#### Procedure:

Press the programmed **Scan** button to start or stop Scan. **OR** Follow the procedure below.

- 1 Use the Channel Rocker to select a channel programmed with a scan list.
- 2 menuly to access the menu.
- 4 The display shows Turn On if scan is disabled. OR The display shows Turn Off if scan is enabled.
- 5 Press 🞯 to select.
- 6 The yellow LED blinks and the scan icon is displayed when Scan is enabled.

### OR

The LED turns off and the scan icon is not displayed when Scan is disabled.

While scanning, the radio will only accept data (e.g. text message, location, telemetry, or PC data) if received on its Selected Channel.

# Responding to a Transmission During a Scan

During scanning, your radio stops on a channel/group where activity is detected. The radio stays on that channel for a programmed time period known as "hang time".

#### Procedure:

- If the Channel Free Indication feature is enabled, you will hear a short alert tone the moment the transmitting radio releases the **PTT** button, indicating the channel is free for you to respond.
- 2 Press the **PTT** button during hang time. The green LED lights up.
- Wait for the Talk Permit Tone to finish (if enabled) and speak clearly into the microphone.
  OR

(e) Wait for the **PTT** Sidetone to finish (if enabled) and speak clearly into the microphone.

- 4 Release the PTT button to listen.
- 5 If you do not respond within the hang time, the radio returns to scanning other channels/groups.

# Deleting a Nuisance Channel

If a channel continually generates unwanted calls or noise (termed a "nuisance" channel), you can temporarily remove the unwanted channel from the scan list.

This capability does not apply to the channel designated as the Selected Channel.

#### Procedure:

- 1 When your radio "locks on to" an unwanted or nuisance channel, press the programmed **Nuisance Channel Delete** button until you hear a tone.
- 2 Release the **Nuisance Channel Delete** button. The nuisance channel is deleted.

Deleting a "nuisance" channel is **only** possible through the programmed **Nuisance Channel Delete** button. This feature is **not** accessible through the menu.

# Restoring a Nuisance Channel

#### Procedure:

To restore the deleted nuisance channel, do **one** of the following:

- Turn the radio off and then power it on again, OR
- Stop and restart a scan via the programmed Scan button or menu, OR
- Change the channel via the Channel Rocker.

# Contacts Settings

Contacts provides "address-book" capabilities on your radio. Each entry corresponds to an alias or ID that you use to initiate a call.

Each entry, depending on context, associates with **one** of five types of calls: Group Call, Private Call, All Call, PC Call or Dispatch Call.

PC Call and Dispatch Call are data-related. They are only available with the applications. Refer to the data applications documentation for further details.

**NOTE:** If the Privacy feature is enabled on a channel, you can make privacy-enabled Group Call, Private Call, and All Call on that channel. Only target radios with the same Privacy Key OR the same Key Value and Key ID as your radio will be able to unscramble the transmission.

See Privacy on page 54 for more information.

Additionally, Contacts menu allows you to assign each entry to a programmable number key or more on a keypad microphone. If an entry is assigned to a number key, your radio can perform a

quick dial on the entry.

Your radio supports two Contacts lists, one for Analog contacts and one for Digital contacts, with a a maximum of 500 members for each Contacts list.

Each entry within Contacts displays the following information:

- Call Type
- Call Alias
- Call ID
- **NOTE:** You can add, delete, or edit subscriber aliases or IDs for the Digital Contacts list.

For the Analog Contacts list, you can only view the list and initiate a Call Alert. Adding, deleting, and editing capabilities can only be performed by your dealer.

# Making a Group Call from Contacts

#### Procedure:

- to access the menu.
- 2 or > to Contacts and press to select. The entries are alphabetically sorted.
- 3 **I** or **I** to the required group alias or ID.

- 4 Press the PTT button to make the call. The green LED lights up. The display shows the group alias or ID, and the Group Call icon.
- 5 Wait for the Talk Permit Tone to finish (if enabled) and speak clearly into the microphone.

OR

- Wait for the **PTT** Sidetone to finish (if enabled) and speak clearly into the microphone.
- 6 Release the PTT button to listen. When any user in the group responds, the green LED blinks. You see the Group Call icon, the group alias or ID, and that user's alias or ID on your display.
- 7 If the Channel Free Indication feature is enabled, you will hear a short alert tone the moment the target radio releases the **PTT** button, indicating the channel is free for you to respond. Press the **PTT** button to respond.

#### OR

If there is no voice activity for a programmed period of time, the call ends.

# 🗍 Making a Private Call from Contacts 🐽

#### Procedure:

- 1 menu to access the menu.
- 2 **■** or **▶** to Contacts and press **●** to select. The entries are alphabetically sorted.
- 3  $\checkmark$  or  $\checkmark$  to the required subscriber alias or ID.
- 4 Press the PTT button to make the call. The green LED lights up. The first line displays the subscriber alias or ID. The second line displays Private Call and the Private Call icon.
- 5 Wait for the Talk Permit Tone to finish (if enabled) and speak clearly into the microphone.
- Release the **PTT** button to listen. When the target radio responds, the green LED blinks and the display shows the transmitting user's alias or ID.

If the Channel Free Indication feature is enabled, you will hear a short alert tone the moment the target radio releases the **PTT** button, indicating the channel is free for you to respond. Press the **PTT** button to respond.

#### OR

If there is no voice activity for a programmed period of time, the call ends.

- 8 You hear a short tone. The display shows Call Ended.
- **NOTE:** If you release the **PTT** button while the radio is setting up the call, it exits without any indication and returns to the previous screen.

Your radio may be programmed to perform a radio presence check prior to setting up the Private Call. If the target radio is not available, you hear a short tone and see Party Not Available on the display.

The radio returns to the menu prior to initiating the radio presence check.

### Assigning an Entry to a Programmable

Number Key 🖲

#### Procedure:

- 1 mu to access the menu.
- 2 or to Contacts and press is to select. The entries are alphabetically sorted.
- 3 **■** or **▶** to the required alias or ID and press **●** to select.
- 4 ◀ or ► to Program Key and press 🛞 to select.

# OR

If the number key is currently assigned to another entry, the display shows The Key is Already Assigned and then, the first line of the display shows Overwrite?.

- 6 The radio sounds a positive indicator tone and the display shows Contact Saved.
- 7 The screen automatically returns to the previous menu.

**NOTE:** Each entry can be associated to different number keys. You see a checkmark before each number key that is assigned to an entry. If the checkmark is before Empt.y, you have not assign a number key to the entry.

> If a number key is assigned to an entry in a particular mode, this feature is not supported when you long press the number key in another mode.

# See Making a Group, Private or All Call with the

**Programmable Number Key** on page 72 for details on making a Group, Private or All Call with the programmed number key(s).

# Removing the Association between Entry and

# Programmable Number Key 🖲

# Procedure:

Long press the programmed number key to the required alias or ID, press  $\textcircled{\mbox{ex}}$  to select, and proceed to Step 4.

# OR

4

5

7

Follow the procedure below.

- 1  $\square$  to access the menu.
- 2 or to Contacts and press is to select. The entries are alphabetically sorted.
- 3 **●** or **▶** to the required alias or ID and press <sup>⊕</sup> to select.
- • or 🕩 to Program Key and press 🐵 to select.
- $\blacksquare$  or  $\frown$  to Empty and press  $\boxdot$  to select.
- 6 The first line of the display shows Clear from all keys?.
  - ✓ or ➤ to Yes and press to select.
- 8 The radio sounds a positive indicator tone and the display shows Contact Saved.
- 9 The screen automatically returns to the previous menu.
- **NOTE:** When an entry is deleted, the association between the entry and its programmed number key(s) is removed.

# Call Indicator Settings

# Activating and Deactivating Call Ringers for Private Calls

You can turn on or off the ringing tones for a received Private Call.

### Procedure:

- $\boxed{}$  menu. to access the menu.
- 2 ✓ or ➤ to Utilities and press ∞ to select.
- 3 ◀ or ► to Radio Settings and press ∞ to select.
- 4 or ▶ to Tones/Alerts and press 🕫 to select.
- 5 or  $\blacktriangleright$  to Call Ringers and press  $\circledast$  to select.
- 6 or ▶ to Private Call and press ∞ to select.
- 7 The display shows Turn On. Press 🐼 to enable Call Ringers for Private Calls. The display shows Private Call Ringer On.

### OR

The display shows Turn Off. Press 🐨 to disable Call Ringers for Private Calls. The display shows Private Call Ringer Off.

**Advanced Features** 

34

English

### Activating and Deactivating Call Ringers for Text

### Messaging 间

You can turn on or off the ringing tones for a received Text Message.

#### Procedure:

- to access the menu.
- 🗹 or 🕩 to Utilities and press 🐵 to select. 2
- 🗹 or 🕩 to Radio Settings and press 🞯 to select. 3
- 🗲 or 🕩 to Tones/Alents and press 🐵 to select. 4
- or b to Call Ringers and press b to select. 5
- 🗹 or 🕩 to Text. Message and press 🞯 to select. 6
- The current tone is indicated by a  $\checkmark$ . 7
- $\blacksquare$  or  $\frown$  to the preferred tone and press to select. 8 The display shows Tone <Number> Selected and a ✓ appears left of the selected tone.

#### OR

✓ or ► to Turn Off and press to select. The display shows Text Message Ringer Off and a ✓ appears left of Turn Off.

Activating and Deactivating Call Ringers for

Telemetry Status with Text 向

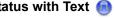

You can turn on or off the alert tones for a received Telemetry Status with Text.

#### Procedure:

- to access the menu.
- ✓ or ➤ to Utilities and press to select. 2
- 🗹 or 🕩 to Radio Settings and press 🐵 to select. 3
- ✓ or ► to Tones/Alerts and press to select. 4
- 5 • or to Call Ringers and press • to select.
- 6
- The current tone is indicated by a  $\checkmark$ .
- $\blacksquare$  or  $\frown$  to the preferred tone and press to select. 8 The display shows Tone <Number> Selected and a  $\checkmark$ appears left of the selected tone.

#### OR

✓ or ► to Turn Off and press to select. The display shows Telemetry Ringer Off and a ✓ appears left of Turn Off.

# 🗇 Assigning Ring Styles 📵

You can program your radio to sound one of ten predefined ringing tones when receiving a Call Alert or a Text Message from a particular contact.

### Procedure:

- 1  $\boxed{1}$  to access the menu.
- 2 or > to Contacts and press to select. The entries are alphabetically sorted.
- 3 **●** or **▶** to the required alias or ID and press to select.
- 4 for  $\blacktriangleright$  to Ring Style and press  $\circledast$  to select.
- 5 A  $\checkmark$  indicates the current selected tone.
  - $\blacksquare$  or  $\frown$  to the required tone and press  $\circledast$  to select.
- 7 The display shows Contact Saved.

The radio sounds out each ring style as you navigate through the list.

# Escalating Alarm Tone Volume

You can program your radio to continually alert you when a radio call remains unanswered. This is done by automatically increasing the alarm tone volume over time. This feature is known as Escalert.

### Procedure:

 $\boxed{}$  mere to access the menu.

- 2 or ▶ to Utilities and press 🔍 to select.
- 3 ◀ or ► to Radio Settings and press ∞ to select.
- 4 or ▶ to Tones/Alerts and press ⊗ to select.
- 5  $\blacksquare$  or  $\frown$  to Escalert and press  $\boxdot$  to select.
- 6 The display shows Turn On. Press 🐵 to enable Escalert. The display shows Escalert On. OR

The display shows Turn Off. Press 🐵 to disable Escalert. The display shows Escalert Off.

36

# 🛛 Call Log Features 📵

Your radio keeps track of all recent outgoing, answered, and missed Private Calls. Use the call log feature to view and manage recent calls.

You can perform the following tasks in each of your call lists:

- Store alias or ID to Contacts
- Delete

# Viewing Recent Calls

The lists are Missed, Answered, and Outgoing.

#### Procedure:

- $\boxed{}$  mere to access the menu.
- 2 or  $\blacktriangleright$  to Call Log and press to select.
- 3 ◀ or ► to preferred list and press to select.
- 4 The display shows the most recent entry at the top of the list.
- 5 or > to view the list.

Press the **PTT** button to start a Private Call with the current selected alias or ID.

# Missed Call Screen

Whenever a call is missed, your radio displays a missed call message. Select Uiew to view it immediately or Uiew Later to view at a later time.

**NOTE:** The radio exits the Missed Call screen and sets up a Private Call if you press the **PTT** button while viewing a missed call number.

### Procedure:

- 1 The display shows Missed Calls, along with the number of calls missed and View.
- Press <sup>™</sup> to view the missed call alias or ID. The missed call log list appears on display.
   Press <sup>™</sup> to store or delete the entry.

### OR

 $\blacksquare$  or  $\frown$  to Uiew Later and press B to select. You return to the Home screen.

To store/save an alias or ID from the Missed Call list, see **Storing an Alias or ID from the Missed Call List** on page 76.

# Deleting a Call from a Call List

#### Procedure:

- 1  $\boxed{}$  to access the menu.
- 2 or  $\blacktriangleright$  to Call Log and press  $\circledast$  to select.
- 3  $\blacksquare$  or  $\frown$  to the required list and press  $\boxdot$  to select.
- 4 **■** or **▶** to the required alias or ID and press to select.
- 5 or ▶ to Delete Entry and press ⊗ to select.
- 6 ◀ or ► to Yes and press 🕾 to select.
- The display shows Entry Deleted.

When you select a call list and it contains no entries, the display shows *List Empty* and sounds a low tone if Keypad Tones are turned on (see **Turning Keypad Tones On or Off** on page 69).

# Call Alert Operation

Call Alert paging enables you to alert a specific radio user to call you back when they are able to do so.

This feature is applicable for subscriber aliases or IDs only and is accessible through the menu via Contacts or manual dial.

# Receiving and Responding to a Call Alert

When you receive a Call Alert page, you see Call Alert that alternates with the alias or ID of the calling radio on the display.

#### Procedure:

- You hear a repetitive tone. The yellow LED blinks.
- Press the PTT button within four (4) seconds of receiving a Call Alert page to respond to the Private Call.
   OR

Press 🐵 to exit the Call Alert.

### Making a Call Alert from the Contacts List

#### Procedure:

- 1  $\operatorname{\underline{menu}}$  to access the menu.
- 2 ◀ or ► to Contacts and press ∞ to select.
- 3 or ▶ to the required subscriber alias or ID and press
   ID elect.
- 4 or ▶ to Call Alert and press ∞ to select.
- 5 The display shows Call Alert: (Subscriber Alias or ID), indicating that the Call Alert has been sent.
- 6 The green LED lights up when your radio is sending the Call Alert.
- 7 If the Call Alert acknowledgement is received, a tone sounds and the display shows Call Alert Successful. OR

If the Call Alert acknowledgement is not received, a tone sounds and the display shows Call Alert Failed.

You can also send a Call Alert by manually dialing the subscriber ID (see **Making a Call Alert by Manual Dial** on page 76).

Making a Call Alert with the One Touch Access Button <a>[main]</a>

#### Procedure:

- 1 Press the programmed **One Touch Access** button to make a Call Alert to the predefined alias or ID.
- 2 The display shows Call Alert: (Subscriber Alias or ID), indicating that the Call Alert has been sent.
- 3 The green LED lights up when your radio is sending the Call Alert.
- 4 If the Call Alert acknowledgement is received, a tone sounds and the display shows Call Alert Successful. OR

If the Call Alert acknowledgement is not received, a tone sounds and the display shows Call Alert Failed.

# Emergency Operation

An Emergency Alarm is used to indicate a critical situation. You are able to initiate an Emergency at any time on any screen display even when there is activity on the current channel.

Your dealer can set the duration of a button press for the programmed **Emergency** button, except for long press, which is similar with all other buttons:

- Short press Between 0.05 seconds and 0.75 seconds
- Long press Between 1.00 second and 3.75 seconds

The **Emergency** button is assigned with the Emergency On/ Off feature. Check with your dealer for the assigned operation of the **Emergency** button.

If short press the **Emergency** button is assigned to turn on the Emergency mode, then long press the **Emergency** button is assigned to exit the Emergency mode.

If long press the **Emergency** button is assigned to turn on the Emergency mode, then short press the **Emergency** button is assigned to exit the Emergency mode.

Your radio supports three Emergency Alarms:

- Emergency Alarm
- Emergency Alarm with Call
- Emergency Alarm with Voice to Follow

In addition, each alarm has the following types:

- **Regular** Radio transmits an alarm signal and shows audio and/or visual indicators.
- Silent Radio transmits an alarm signal without any audio or visual indicators. Radio receives calls without any sound through the radio's speaker, until you press the PTT button to initiate the call.
- Silent with Voice Radio transmits an alarm signal without any audio or visual indicators, but allow incoming calls to sound through the radio's speaker.

Only **one** of the Emergency Alarms above can be assigned to the programmed **Emergency** button or the **Emergency** footswitch.

# Receiving an Emergency Alarm

#### Procedure:

- When receiving an Emergency Alarm, the display shows the Emergency icon, the number of alarms received, and Alarm Roud, which alternates with the alias or ID of the sender.
- 2 A tone sounds and the red LED blinks.
- 3 Your radio automatically acknowledges the Emergency Alarm (if enabled).

When your radio receives an Emergency Alarm, it displays the Emergency Alarm received indications until acknowledgement is sent (if enabled) and you exit the Emergency mode.

You will not be able to receive any other indications or displays for any other calls until you exit the Emergency Alarm received screen.

**NOTE:** Press A then press **Emergency Off** button immediately to clear the Emergency Alarm received indications and exit Emergency mode.

Press  $\int_{\text{max}}^{\text{max}}$ , then press **Emergency On** button immediately to toggle the Emergency feature between hidden or shown.

When your radio receives an Emergency Alarm, and you change the radio channel, the Emergency Alarm list is hidden. The new channel displays the Emergency icon and the red LED blinks. When you change the radio channel back to the previous channel, it also displays the Emergency icon and the red LED blinks.

Responding to an Emergency Alarm

#### Procedure:

When receiving an Emergency Alarm:

1 Press any button to stop all Emergency Alarm received indications.

- 2 If the Channel Free Indication feature is enabled, you will hear a short alert tone the moment the transmitting radio releases the PTT button, indicating the channel is free for you to respond.
- 3 Press PTT button to transmit non-emergency voice to the same group that the Emergency Alarm was targeted to. The green LED lights up. Your radio remains in the Emergency mode.
- 4 Wait for the Talk Permit Tone to finish (if enabled) and speak clearly into the microphone.

OR

(e) Wait for the **PTT** Sidetone to finish (if enabled) and speak clearly into the microphone.

- 5 Release the PTT button to listen. When the emergency initiating radio responds, the green LED blinks. You see the Group Call icon, the group alias or ID, and transmitting radio alias or ID on your display.
- 6 Once your call ends, press *Imagerial*, then press **Emergency Off** button immediately to clear the Emergency Call received indications and exit Emergency mode.
- 7 The radio returns to the Home screen.

Emergency voice can only be transmitted by the emergency initiating radio. All other radios (including the emergency receiving radio) transmit non- emergency voice.

# Sending an Emergency Alarm

This feature allows you to send an Emergency Alarm, a nonvoice signal, which triggers an alert indication on a group of radios.

#### Procedure:

- 1 Press the programmed **Emergency On** button or the **Emergency** footswitch.
- 2 The display shows Sending Alarm, which alternates with your radio ID. The green LED lights up and the Emergency icon appears on the Home screen display.
- 3 When an Emergency Alarm acknowledgment is received, the Emergency tone sounds and the green LED blinks. The display shows Emergency Alarm Successful.

### OR

If your radio does not receive an Emergency Alarm acknowledgement, and after all retries have been exhausted, a tone sounds and the display shows Emergency Alarm Failed.

4 Radio exits the Emergency Alarm mode and returns to the Home screen.

If your radio is set to Silent, it will not display any audio or visual indicators during Emergency mode.

# Sending an Emergency Alarm with Call

This feature allows you to send an Emergency Alarm to a group of radios. Upon acknowledgement by a radio within the group, the group of radios can communicate over a programmed Emergency channel.

#### Procedure:

- Press the programmed **Emergency On** button or the **Emergency** footswitch.
- 2 The display shows Sending Alarm, which alternates with your radio ID. The green LED lights up and the Emergency icon appears on the Home screen display.
- 3 When an Emergency Alarm acknowledgment is received, the Emergency tone sounds and the green LED blinks. The display shows Emergency Alarm Successful.
- 4 Press **PTT** button to make the call. The green LED lights up and the group icon appears on the display.
- 5 Wait for the Talk Permit Tone to finish (if enabled) and speak clearly into the microphone.

#### OR

(e) Wait for the **PTT** Sidetone to finish (if enabled) and speak clearly into the microphone.

#### 6 Release the PTT button to listen.

7 When the channel is free for you to respond, a short alert

tone sounds ( log if the Channel Free Indication feature is enabled). Press the **PTT** button to respond.

#### OR

Once your call ends, press **Emergency Off** button to exit the Emergency mode.

8 The radio returns to the Home screen.

If your radio is set to Silent, it will not display any audio or visual indicators during Emergency mode, or allow any received calls to sound through the radio's speaker, until you press the **PTT** button to initiate the call.

If your radio is set to Silent with Voice, it will not display any audio or visual indicators during Emergency mode, but allow incoming calls to sound through the radio's speaker. The indicators will only appear once you press the **PTT** button to initiate, or respond to, the call.

# Sending an Emergency Alarm with Voice to Follow

This feature allows you to send an Emergency Alarm to a group of radios. Your radio's microphone is automatically activated, allowing you to communicate with the group of radios without pressing the **PTT** button.

This activated microphone state is also known as "hot mic".

If you press the **PTT** button during the programmed hot mic transmission period, the radio ignores the **PTT** press and remains in Emergency mode.

**NOTE:** If you press the **PTT** button during hot mic, and continue to press it after the hot mic duration expires, the radio continues to transmit until you release the **PTT** button.

#### Procedure:

- 1 Press the programmed **Emergency On** button or the **Emergency** footswitch.
- 2 The display shows Sending Alarm. The green LED lights up and the Emergency icon is displayed.
- 3 Once the display shows Emergency Alarm Successful, speak clearly into the microphone. When hot mic has been enabled, the radio automatically transmits without a **PTT** press until the hot mic duration expires.

- 4 While transmitting, the green LED lights up and the Emergency icon appears on the display.
- 5 Once the hot mic duration expires, the radio automatically stops transmitting. To transmit again, press the **PTT** button.

If your radio is set to Silent, it will not display any audio or visual indicators during Emergency mode, or allow any received calls to sound through the radio's speaker, until the programmed hot mic transmission period is over, and you press the **PTT** button.

If your radio is set to Silent with Voice, it will not display any audio or visual indicators during Emergency mode when you are making the call with hot mic, but allow sound through the radio's speaker when the target radio responds after the programmed hot mic transmission period is over. The indicators will only appear when you press the **PTT** button.

**NOTE:** If the Emergency Alarm request fails, the radio does not retry to send the request, and enters the hot mic state directly.

# Reinitiating an Emergency Mode

**NOTE:** This feature is only applicable to the radio sending the Emergency Alarm.

There are two instances where this can happen:

- You change the channel while the radio is in Emergency mode. This exits the Emergency mode. If Emergency Alarm is enabled on this new channel, the radio reinitiates Emergency.
- You press the programmed Emergency On button during an Emergency initiation/transmission state. This causes the radio to exit this state, and to reinitiate Emergency.

# **Exiting Emergency Mode**

**NOTE:** This feature is only applicable to the radio sending the Emergency Alarm.

Your radio exits Emergency mode when **one** of the following occurs:

- Emergency Alarm acknowledgement is received (for **Emergency Alarm** only), **OR**
- All retries to send the alarm have been exhausted, OR
- The Emergency Off button is pressed.
- **NOTE:** If your radio is powered off, it exits the Emergency mode. The radio will not reinitiate the Emergency mode automatically when it is turned on again.

# Text Messaging Features 🐽

Your radio is able to receive data, for example a text message, from another radio or an e-mail application.

### Sending a Quick Text Message

Your radio supports a maximum of 50 Quick Text messages as programmed by your dealer.

**NOTE:** While Quick Text messages are programmed, you can edit each message before sending it. Only available with a keypad microphone (see *Editing a Quick Text Message* on page 78).

#### Procedure:

Press the programmed **Text Messaging** button and proceed to Step 3.

#### OR

Follow the procedure below.

- 1  $\mathbf{m}$  to access the menu.
- 2 ✓ or ➤ to Messages and press to select.
- 3 **■** or **▶** to Quick Text and press **●** to select.
- 4 **●** or **▶** to the required Quick Text and press **●** to select.

- 6 The display shows Text Message: <Subscriber/Group Alias or ID>, confirming your message is being sent.
- 7 If the message is sent successfully, a tone sounds and the display shows Message Sent.

#### OR

If the message cannot be sent, the display shows Message Send Failed.

If the text message fails to send, the radio returns you to the *Resend* option screen (see **Managing Fail-to-Send Text Messages** on page 47).

# Sending a Quick Text Message with the One Touch Access Button

- Press the programmed **One Touch Access** button to send a predefined Quick Text message to a predefined alias or ID.
- 2 The display shows Text Message: <Subscriber/Group Alias or ID>, confirming your message is being sent.
- 3 If the message is sent successfully, a tone sounds and the display shows Message Sent.

#### OR

If the message cannot be sent, the display shows Message Send Failed.

If the text message fails to send, the radio returns you to the *Resend* option screen (see **Managing Fail-to-Send Text Messages** on page 47).

# Managing Text Messages in the Drafts Folder

The Drafts folder stores a maximum of ten (10) last saved messages. When the folder is full, the next saved text message automatically replaces the oldest text message in the folder. See *Accessing the Drafts Folder* on page 79 for more information.

**NOTE:** You can edit a saved text message before sending it. Only available with a keypad microphone (see *Editing and Sending a Saved Text Message* on page 80).

Long press Line at any time to return to the Home screen.

### **Viewing a Saved Text Message**

#### Procedure:

Press the programmed **Text Message** button and proceed to Step 3.

# OR

Follow the procedure below.

- 1  $\mathbf{m}$  to access the menu.
- $\blacksquare$  or  $\frown$  to Messages and press  $\boxdot$  to select.

- 3 or ▶ to Drafts and press ∞ to select.

### Deleting a Saved Text Message from Drafts

#### Procedure:

Press the programmed **Text Message** button and proceed to Step 3.

#### OR

Follow the procedure below.

- $\square$  to access the menu.
- 2 ◀ or ► to Messages and press 🔍 to select.
- 3  $\blacksquare$  or  $\frown$  to Drafts and press  $\boxdot$  to select.
- 4 **●** or **▶** to the required message and press <sup>●</sup> to select.
- 5 or > to Delete and press to delete the text message.

## Managing Fail-to-Send Text Messages

You can select one of the following options while at the Resend option screen:

- Resend
- Forward
- Edit (Only available with a keypad microphone see Editing a Text Message on page 81 for more information)
- **NOTE:** If the channel type (i.e. conventional digital or Capacity Plus) is not a match, you can only edit and forward a Fail-to-Send message.

### Resending a Text Message

#### Procedure:

- 1 Press (b) to resend the same message to the same subscriber/group alias or ID.
- 2 If the message is sent successfully, a tone sounds and the display shows Message Sent.

#### OR

If the message cannot be sent, the display shows Message Send Failed.

# Forwarding a Text Message

Select Forward to send the message to another subscriber/ group alias or ID.

#### Procedure:

- 1 or ▶ to Forward and press ∞ to select.
- 2 ◀ or ► to the required alias or ID and press ↔ to select.
- 3 The display shows Text Message: <Subscriber/Group Alias or ID>, confirming your message is being sent.
- 4 If the message is sent, a tone sounds and the display shows Message Sent.

#### OR

If the message is not sent, a low tone sounds and the display shows Message Send Failed.

You can also manually select a target radio address (see **Forwarding a Text Message by Manual Dial** on page 80).

# Managing Sent Text Messages

Once a message is sent to another radio, it is saved in Sent Items. The most recent sent text message is always added to the top of the Sent Items list.

The Sent Items folder is capable of storing a maximum of thirty (30) last sent messages. When the folder is full, the next sent text message automatically replaces the oldest text message in the folder.

**NOTE:** Long press at any time to return to the Home screen.

Viewing a Sent Text Message

#### Procedure:

Press the programmed Text Message button and proceed to Step 3.

# OR

2

3

Follow the procedure below.

- 1 fine market to access the menu.
  - ✓ or ► to Messages and press to select.
  - ✓ or ► to Sent Items and press to select.

 $\blacksquare$  or  $\frown$  to the required message and press B to 4 select.

A subject line may be shown if the message is from an e-mail application.

The icon at the top right corner of the screen indicates the status of the message (see Sent Item Icons on page 10).

# Sending a Sent Text Message

You can select one of the following options while viewing a sent text message:

- Resend
- Forward
- Edit
- Delete
- NOTE: If the channel type (i.e. conventional digital or Capacity Plus) is not a match, you can only edit, forward, or delete a Sent message.

#### Procedure:

- Press e again while viewing the message.
- ✓ or ► to Resend and press to select.

48

Advanced

Features

- 3 The display shows Sending to: <Subscriber/Group Alias or ID>, confirming that the same message is being sent to the same target radio.
- 4 If the message is sent, a tone sounds and the display shows Message Sent.

If the message is not sent, a low tone sounds and the display shows Message Send Failed.

If the text message fails to send, the radio returns you to the *Resend* option screen. Press (w) to resend the message to the same subscriber/group alias or ID.

NOTE: Changing the volume, and pressing any button, except for , or , returns you to the message.

The radio exits the Resend option screen if you press the **PTT** button to initiate a Private or Group Call, or to respond to a Group Call. It also exits the screen when the radio receives a text or telemetry message, an emergency call or alarm, or a call alert.

The display returns to the Resend option screen if you press the **PTT** button to respond to a Private Call (except if the radio is displaying the Missed Call screen), and at the end of an All Call.

Press or to access the Forward, Edit, or Delete option screen:

- Select Forward to send the selected text message to another target radio (see Forwarding a Text Message on page 47). You can also manually select a target radio address using a keypad microphone (see Forwarding a Text Message by Manual Dial on page 80).
- Select Edit to edit the selected text message before sending it (see Editing a Text Message on page 81). Only available with a keypad microphone.
- Select Delete to delete the text message.
- **NOTE:** If you exit the message sending screen while the message is being sent, the radio updates the status of the message in the Sent Items folder without providing any indication in the display or via sound.

If the radio changes mode or powers down before the status of the message in Sent Items is updated, the radio cannot complete any In-Progress messages and automatically marks it with a Send Failed icon.

The radio supports a maximum of five (5) In-Progress messages at one time. During this period, the radio cannot send any new message and automatically marks it with a Send Failed icon.

# Deleting All Sent Text Messages from Sent Items

# Procedure:

Press the programmed **Text Message** button and proceed to Step 3.

# OR

Follow the procedure below.

- 1  $\square$  to access the menu.
- 2 ◀ or ► to Messages and press 🐵 to select.
- 3 ◀ or ► to Sent Items and press ∞ to select.
- 4 or  $\blacktriangleright$  to Delete All and press  $\circledast$  to select.
- 5 At Delete Message?, press 🛞 to select Yes. The display shows Sent Items Cleared.

### OR

At Delete Message?,  $\blacksquare$  or  $\blacktriangleright$  to No and press to return to the previous screen.

When you select Sent Items and it contains no text messages, the display shows *List Emptu* and sounds a low tone if Keypad Tones are turned on (see **Turning Keypad Tones On or Off** on page 69).

# Receiving a Text Message

When receiving a message, the display shows the alias or ID of the sender and the message icon at the far left of the screen.

You can select one of the following options when receiving a text message:

- Read
- Read Later
- Delete
- **NOTE:** The radio exits the Text Message alert screen and sets up a Private or Group Call if the **PTT** button is pressed when the radio is displaying the alert screen.

# Reading a Text Message

#### Procedure:

- $\blacksquare$  or  $\frown$  to Read and press  $\boxdot$  to select.
- 2 Selected message in the Inbox opens. A subject line may be shown if the message is from an e-mail application.

3 Press finite definition 3 Press finite definition and the laboratory of the laboratory of the la

Press  $\bigcirc$  to reply, forward, or delete the text message.

Press 
or 
to access the Read Later or Delete option screen:

- Select Read Later to return to the screen you were on prior to receiving the text message.
- Select Delete to delete the text message.

### Managing Received Text Messages

Use the Inbox to manage your text messages. The Inbox is capable of storing a maximum of 30 messages.

Your radio supports the following options for text messages:

- Reply (via Quick Text)
- Forward

OR

- Delete
- Delete All
- **NOTE:** If the channel type (i.e. conventional digital or Capacity Plus) is not a match, you can only forward, delete, or delete all Received messages.

Text messages in the Inbox are sorted according to the most recently received.

**NOTE:** Long press it any time to return to the Home screen.

### Viewing a Text Message from the Inbox

#### Procedure:

- 1  $\overline{\mathbf{m}}$  to access the menu.
- 2 **I** or **▶** to Messages and press I to select.
- 3 **I** or ▶ to Inbox and press ♥ to select.
- 4 or ▶ to view the messages.
   A subject line may be shown if the message is from an e-mail application.

Long press  $\boxed{}$  to return to the Home screen.

Unread messages are indicated with an exclamation mark (!).

Viewing a Telemetry Status Text Message from the Inbox

### Procedure:

- 1 mu to access the menu.
- 2 ◀ or ► to Messages and press 🔍 to select.
- 3  $\blacksquare$  or  $\frown$  to Inbox and press  $\boxdot$  to select.
- 4 **●** or **●** to the required message and press **●** to select.
- 5 The display shows Telemetry: <Status Text Message>.
- 6 Long press Long to return to the Home screen.
- You cannot reply to a Telemetry Status text message.

# Replying to a Text Message with Quick Text

# Procedure:

Press the programmed **Text Messaging** button and proceed to Step 3.

# OR

Follow the procedure below.

- 1 mu to access the menu.
- 2 or > to Messages and press to select.
- 3  $\blacksquare$  or  $\frown$  to Inbox and press  $\circledast$  to select.

4 or to the required message and press to select.

A subject line may be shown if the message is from an e-mail application.

- 5 Press 🐵 once more to access the sub-menu.
- 6 or ▶ to Reply and press ♥ to select.
- 7 To wick Text and press () to select.
- 8 or to the required message and press to select.
- 9 The display shows Text Message: <Subscriber/Group Alias or ID>, confirming your message is being sent.
- 10 If the message is sent successfully, a tone sounds and the display shows Message Sent.

# OR

If the message cannot be sent, the display shows Message Send Failed.

If the text message fails to send, the radio returns you to the *Resend* option screen (see **Managing Fail-to-Send Text Messages** on page 47).

NOTE: If you are using a keypad microphone, you can also write and send a new message (see *Writing and Sending a Text Message* on page 77) or modify a Quick Text message before sending it (see *Editing a Quick Text Message* on page 78).

### Deleting a Text Message from the Inbox

#### Procedure:

Press the programmed **Text Messaging** button and proceed to Step 3.

### OR

Follow the procedure below.

- 1  $\blacksquare$  to access the menu.
- 2 **I** or **▶** to Messages and press I to select.
- 3  $\blacksquare$  or  $\frown$  to Inbox and press  $\boxdot$  to select.
- 4 **■** or **▶** to the required message and press to select.

A subject line may be shown if the message is from an e-mail application.

- 5 Press 🐵 once more to access the sub-menu.
- 6 **I** or **▶** to Delete and press <sup>∞</sup> to select.
- 7 At Delete Message?, or to Yes and press to select.
- 8 The display shows Message Deleted.
- 9 The screen returns to the Inbox.

### Deleting All Text Messages from the Inbox

#### Procedure:

Press the programmed **Text Messaging** button and proceed to Step 3.

#### OR

Follow the procedure below.

- 1  $\mathbf{m}$  to access the menu.
- 2 ◀ or ► to Messages and press 🐵 to select.
- 3 ◀ or ▶ to Inbox and press ♥ to select.
- 4 ◀ or ► to Delete All and press 🔍 to select.
- 5 At Delete Message?, or to Yes and press to select.
- 6 The display shows Inbox Cleared.

When you select the Inbox and it contains no text messages, the display shows *List Empt*<sub>L</sub> and sounds a low tone if Keypad Tones are turned on (see **Turning Keypad Tones On or Off** on page 69).

**NOTE:** Additional text messaging features are available with a keypad-enabled microphone. Refer to *Text Messaging* on page 77 for more details.

See *Audio* on page 88 or visit the following website for a list of Motorola-approved microphones:

http://www.motorola.com/governmentandenterprise

# Privacy

If enabled, this feature helps to prevent eavesdropping by unauthorized users on a channel by the use of a softwarebased scrambling solution. The signaling and user identification portions of a transmission are not scrambled.

Your radio must have privacy enabled on the channel to send a privacy-enabled transmission, although this is not a necessary requirement for receiving a transmission. While on a privacy-enabled channel, the radio is still able to receive clear (unscrambled) transmissions.

Your radio supports two types of privacy:

- Basic Privacy
- · Enhanced Privacy.

54

Only  $\ensuremath{\textbf{ONE}}$  of the privacy types above can be assigned to the radio.

To unscramble a privacy-enabled call or data transmission, your radio must be programmed to have the same Privacy Key (for Basic Privacy), OR the same Key Value and Key ID (for Enhanced Privacy) as the transmitting radio.

If your radio receives a scrambled call that is of a different Privacy Key, OR a different Key Value and Key ID, you will either hear a garbled transmission (Basic Privacy) or nothing at all (Enhanced Privacy). The LED lights up solid green while the radio is transmitting and blinks green rapidly when the radio is receiving an ongoing privacy-enabled transmission.

**NOTE:** Some radio models may not offer this Privacy feature. Check with your dealer or system administrator for more information.

#### Procedure:

Press the programmed **Privacy** button to toggle privacy on or off.

### OR

Follow the procedure below.

- to access the menu.
- 2  $\blacksquare$  or  $\frown$  to Utilities and press  $\circledast$  to select.
- 3 ◀ or ► to Radio Settings and press ∞ to select.
- 4 ◀ ✔ or ➤ to Privacy and press ∞ to select.
- 5 The display shows Privacy and Turn On. Press 🐵 to enable privacy. The display shows the secure icon and Privacy On.

#### OR

The display shows Privacy and Turn Off. Press 🐵 to disable privacy. The display shows the unsecure icon and Privacy Off.

If the radio has a privacy type assigned, the Home screen shows the secure or unsecure icon, except when the radio is sending or receiving an Emergency call or alarm.

# | IP Site Connect 📵

This feature allows your radio to extend communication beyond the reach of a single site, by connecting to different available sites via an Internet Protocol (IP) network.

**NOTE:** This feature is not applicable in Capacity Plus.

When the radio moves out of range from one site and into the range of another, it connects to the new site's base station to send or receive calls/data transmissions. Depending on your settings, this is done automatically or manually.

If the radio is set to do this automatically, it scans through all available sites when the signal from the current site is weak or when the radio is unable to detect any signal from the current site. It then locks on to the base station with the strongest Received Signal Strength Indicator (RSSI) value.

In a manual site search, the radio searches for the next site in the roam list that is currently in range (but which may not have the strongest signal) and locks on to it.

**NOTE:** Each channel can only have either Scan or Roam enabled, not both at the same time.

Channels with this feature enabled can be added to a particular roam list. The radio searches the channel(s) in the Members list during the automatic roam operation to locate the best site.

A Members list supports a maximum of 16 channels (including the Selected Channel).

**NOTE:** You cannot manually add or delete an entry to the Members list. Check with your dealer or system administrator for more information.

### Starting an Automatic Site Search

**NOTE:** The radio **only** scans for a new site if the current signal is weak or when the radio is unable to detect any signal from the current site. If the RSSI value is strong, the radio remains on the current site.

#### Procedure:

Press the programmed Site Lock On/Off button.

- 1 A tone sounds and the display shows Site Unlocked.
- 2 The yellow LED blinks rapidly when the radio is actively searching for a new site, and turns off once the radio locks on to a site.
- 3 The display shows the site roaming icon and channel alias.

#### OR

#### Procedure:

Use the menu.

- 1 menul to access the menu.
- 2 ✓ or ➤ to Utilities and press to select.
- 3 ◀️ or ▶ to Radio Settings and press ∞ to select.

- 4 or ▶ to Site Roaming and press 🕫 to select.
- 6 The radio returns to the Home screen. The display shows the site roaming icon and channel alias.
- 7 The yellow LED blinks rapidly when the radio is actively searching for a new site, and turns off once the radio locks on to a site.

The radio also performs an automatic site search (site is unlocked) during a **PTT** button press or data transmission if the current channel, an IP Site Select channel with an attached roam list, is out of range.

# Stopping an Automatic Site Search

When the radio is actively searching for a new site:

#### Procedure:

Press the programmed **Site Lock On/Off** button.

- 1 A tone sounds and the display shows Site Locked.
- 2 The LED turns off and the display shows the channel alias.

#### Procedure:

Use the menu.

 $\boxed{}$  to access the menu.

- 3 or ▶ to Radio Settings and press ∞ to select.
- 4 ◀ or ► to Site Roaming and press ∞ to select.
- 5 or > to Lock Site and press to select. A tone sounds and the display shows Site Locked.
- 6 The LED turns off and the radio returns to the Home screen. The display shows the channel alias.

# Starting a Manual Site Search

#### Procedure:

Press the programmed **Manual Site Roam** button and proceed to Step 6.

# OR

Follow the procedure below.

- 🛛 📶 to access the menu.
- 2 or ▶ to Utilities and press ∞ to select.

OR

56

Features

Advanced

- 3 ◀ or ► to Radio Settings and press ∞ to select.
- 4 or ▶ to Site Roaming and press to select.
- 5 or > to Active Search and press 🐵 to select.
- 6 A tone sounds and the display shows Finding Site. The green LED blinks.
- 7 If a new site is found, a tone sounds and the LED turns off. The display shows Site <Alias> Found.

If there is no available site within range, a tone sounds and the LED turns off. The display shows Out of Range. **OR** 

If a new site is within range, but the radio is unable to connect to it, a tone sounds and the LED turns off. The display shows Channel Busy.

8 The radio returns to the Home screen.

# Security

You can enable or disable any radio in the system. For example, you might want to disable a stolen radio, to prevent the thief from using it, and enable that radio, when it is recovered.

**NOTE:** Performing Radio Disable and Enable is limited to radios with these functions enabled.

### Radio Disable

#### Procedure:

Use the programmed Radio Disable button.

- 1 Press the programmed **Radio Disable** button.
- 3 The display shows Radio Disable: <Subscriber Alias or ID> and the green LED lights up.
- 4 Wait for acknowledgment.
- 5 If successful, a tone sounds and the display shows Radio Disable Successful.

#### OR

If not successful, a tone sounds and the display shows Radio Disable Failed.

#### Procedure:

Use the menu.

- 1  $\square$  to access the menu.

- 5 The display shows Radio Disable: <Subscriber Alias or ID> and the green LED lights up.
- 6 Wait for acknowledgment.
  - If successful, a tone sounds and the display shows Radio Disable Successful.

#### OR

If not successful, a tone sounds and the display shows Radio Disable Failed.

Do not press full during the Radio Disable operation as you will not get an acknowledgement message.

You can also access this feature using manual dial (see **Radio Disable via Manual Dial** on page 82).

# Radio Enable

#### Procedure:

Use the programmed Radio Enable button.

- Press the programmed **Radio Enable** button.
- 2 ✓ or ▶ to the required subscriber alias or ID and press
   ♥ to select.
- 3 The display shows Radio Enable: <Subscriber Alias or ID> and the green LED lights up.
- 4 Wait for acknowledgment.
- 5 If successful, a tone sounds and the display shows Radio Enable Successful.

#### OR

If not successful, a tone sounds and the display shows Radio Enable Failed.

### OR

#### Procedure:

Use the menu.

- 🔤 to access the menu.
- 2 or ▶ to Contacts and press to select. The entries are alphabetically sorted.

58

English

- 4 **●** or **▶** to Radio Enable and press **●** to select. The green LED blinks.
- 5 The display shows Radio Enable: <Subscriber Alias or ID> and the green LED lights up.
- 6 Wait for acknowledgment.
- 7 If successful, a tone sounds and the display shows Radio Enable Successful.

If not successful, a tone sounds and the display shows Radio Enable Failed.

Do not press a during the Radio Enable operation as you will not get an acknowledgement message.

You can also access this feature using manual dial (see **Radio Enable via Manual Dial** on page 82).

## Lone Worker

This feature prompts an emergency to be raised if there is no user activity, such as any radio button press or activation of the channel selector, for a predefined time.

Following no user activity for a programmed duration, the radio pre-warns the user via an audio indicator once the inactivity timer expires.

If there is still no acknowledgment by the user before the predefined reminder timer expires, the radio initiates an Emergency Alarm.

Only **one** of the following Emergency Alarms is assigned to this feature:

- Emergency Alarm
- Emergency Alarm with Call
- Emergency Alarm with Voice to Follow

The radio remains in the emergency state allowing voice messages to proceed until action is taken. See *Emergency Operation* on page 40 on ways to exit Emergency.

**NOTE:** This feature is limited to radios with this function enabled. Check with your dealer or system administrator for more information.

# Utilities

# 🗇 Setting the Squelch Level 📵

You can adjust your radio's squelch level to filter out unwanted calls with low signal strength or channels that have a higher than normal background noise.

**Settings:** Normal is the default. Tight filters out (unwanted) calls and/or background noise. However, calls from remote locations may also be filtered out.

#### Procedure:

Press the programmed **Squelch** button to toggle squelch level between normal and tight.

# OR

2

3

4

6

Follow the procedure below.

- $\boxed{}$  meru to access the menu.
- ✓ or ➤ to Utilities and press to select.
- $\blacksquare$  or  $\frown$  to Radio Settings and press  $\textcircled{\mbox{s}}$  to select.
- ✓ or ➤ to Squelch and press to select.
- 5 Choose either Tight or Normal and press 🛞 to select.
  - Screen returns to the previous menu.

# Setting the Power Level

You can customize your radio's power setting to high or low for each channel.

**Settings:** High enables communication with radios located at a considerable distance from you. Low enables communication with radios in closer proximity.

#### Procedure:

Press the programmed **Power Level** button to toggle transmit power level between high and low.

#### OR

Follow the procedure below.

 $\boxed{}$  merely to access the menu.

- 2 ✓ or ➤ to Utilities and press to select.
- 3 or ▶ to Radio Settings and press 🔍 to select.
- 4 **I** or **▶** to Power and press ♥ to select.
- 5 Change your current setting as prompted on the display.
- 6 Press 🐵 to select a new power level.
- 7 Screen returns to the previous menu.

Long press Long to return to the Home screen. The power level icon is visible.

60

English

## □ Turning the Option Board Feature(s) On or Off

A channel can support up to 6 option board features. Refer to your dealer or system administrator for more information.

#### Procedure:

Press the programmed **Option Board Feature** button to toggle the feature on or off.

## Turning the Voice Operating Transmission (VOX) Feature On or Off

This feature allows you to initiate a hands-free voice activated call on a programmed channel. The radio automatically transmits, for a programmed period, whenever the microphone on the VOX-capable accessory detects voice.

**NOTE:** You may need to turn off the radio and power it up again after detaching the VOX-capable microphone from it to allow the radio to switch to another valid accessory.

Pressing the **PTT** button during radio operation will disable VOX. To re-enable VOX, do **one** of the following:

- Turn the radio off and power it on again, OR
- Change the channel via the Channel Rocker, OR
- Follow the procedure below.

**NOTE:** Turning this feature on or off is limited to radios with this function enabled. Check with your dealer or system administrator for more information.

#### Procedure:

Press the programmed **VOX** button to toggle the feature on or off.

#### OR

Follow the procedure below.

- 1  $\boxed{}$  to access the menu.
- 2 ✓ or ➤ to Utilities and press to select.
- 3 ◀ or 🕩 to Radio Settings and press ∞ to select.
- 4 or  $\blacktriangleright$  to VOX and press to select.
- 5 The display shows UOX On. Press ev to disable VOX. A tone sounds and the display shows UOX Off. OR

The display shows  $\cup 0X$  Off. Press os to enable VOX. A tone sounds and the display shows  $\cup 0X$  On.

If the Talk Permit Tone feature is enabled (see **Turning the Talk Permit Tone On or Off** on page 64), use a trigger word to initiate the call. Wait for the Talk Permit Tone to finish before speaking clearly into the microphone.

# □ Turning the Public Address System On or Off

You can enable and disable the radio's internal public address (PA) system.

#### Procedure:

Press the programmed **PA On/Off** button to toggle the feature on or off.

# Turning the External Public Address System On or Off

You can enable or disable the audio routing between the connected public address (PA) loudspeaker amplifier and the radio's internal public address (PA) system.

## Procedure:

Press the programmed **Ext PA On/Off** button to toggle the feature on or off.

# Controlling the Display Backlight

You can set the radio's display backlight intensity to either Low, Medium, High, or Off, to light up the display and the Menu Navigation Buttons backlighting accordingly. The setting also affects the keypad backlighting on a keypad microphone.

## Procedure:

Press the programmed **Backlight** button to set the backlight intensity. Each press changes the display backlight setting to a new setting.

# OR

Follow the procedure below.

to access the menu.

- 2 or ▶ to Utilities and press ∞ to select.
- 3 ◀ or ▶ to Radio Settings and press ∞ to select.
- 4 ◀ or ► to Backlight and press ∞ to select.
- 5 A ✓ indicates the current setting.
- 6  $\blacksquare$  or  $\frown$  to the required setting and press  $\boxdot$  to select.
- 7 The display lights up accordingly and the screen returns to the previous menu.

The display backlight, buttons and/or keypad backlighting are automatically turned off if the LED indicators are disabled (see **Turning the LED Indicators On or Off** on page 65).

# Turning Horns/Lights On or Off

Your radio is able to notify you of an incoming call via the horns and lights feature. When activated, an incoming call sounds your vehicle's horn and turns on its lights.

This feature needs to be installed through your radio's rear accessory connector by your dealer.

#### Procedure:

Press the programmed **Horns/Lights** button to toggle horns and lights feature on or off.

## OR

Follow the procedure below.

- 1 menu. to access the menu.
- 2 ✓ or ➤ to Utilities and press to select.
- 3 ◀ or ► to Radio Settings and press ∞ to select.
- 4 or ▶ to Horns/Lights and press ⊗ to select.
- 5 The display shows Turn On. Press 🐵 to enable the horns and lights feature. The display shows Horns and Lights On.

## OR

The display shows Turn Off. Press () to disable the horns and lights feature. The display shows Horns and Lights Off.

# Turning the Radio Tones/Alerts On or Off

You can enable and disable all radio tones and alerts (except for the incoming Emergency alert tone) if needed.

#### Procedure:

Press the programmed **All Tones/Alerts** button to toggle all tones on or off.

#### OR

Follow the procedure below.

- 1  $\boxed{1}$  to access the menu.
- 2 or ▶ to Utilities and press 🔍 to select.
- 3 or ▶ to Radio Settings and press 🔍 to select.
- 4 ◀ or ► to Tones/Alerts and press 🐵 to select.
- 5 or > to All Tones and press to select.

The display shows Turn Off. Press 🐵 to disable all tones and alerts. The display shows All Tones Off.

## Setting the Tone Alert Volume Offset Level

You can adjust the Tone Alert Volume Offset level if needed. This feature adjusts the volume of the tones/alerts, allowing it to be higher or lower than the voice volume.

#### Procedure:

- 1  $\boxed{}$  to access the menu.
- 2 ✓ or ➤ to Utilities and press to select.
- 3 ◀️ or ▶ to Radio Settings and press ∞ to select.
- 4 or ► to Tones/Alerts and press ∞ to select.
- 5 ◀ or ► to Vol. Offset and press 🔍 to select.
- 6 or > to the required volume value. The radio sounds a feedback tone with each corresponding volume value.

Press () to keep the required displayed volume value. The display shows Volume Offset Selected.

OR

Repeat Step 6 to select another volume value.

#### OR

f to exit without changing the current volume offset settings.

## Turning the Talk Permit Tone On or Off

You can enable and disable the Talk Permit Tone if needed.

#### Procedure:

- 1  $\square$  to access the menu.
- 2 or ▶ to Utilities and press ∞ to select.
- 3 or ▶ to Radio Settings and press ∞ to select.
- 4 for to Tones/Alerts and press  $\odot$  to select.
- 5 or > to Talk Permit and press to select.
- 6 Select Turn On. Press I to enable the Talk Permit Tone. The display shows Talk Permit Tone On. OR

Select Turn Off. Press 🛞 to disable the Talk Permit Tone. The display shows Talk Permit Tone Off.

64

English

# Turning the LED Indicators On or Off

You can enable and disable the LED Indicators if needed.

#### Procedure:

- 1 menu. to access the menu.
- 3 ◀ or 🕨 to Radio Settings and press ∞ to select.
- 4 **●** or **▶** to LED Indicator and press **●** to select.

Select Turn Off. Press  $\textcircled{\mbox{\scriptsize est}}$  to disable the LED Indicators. The display shows All LEDs Off.

The display backlight, buttons and/or keypad backlighting are automatically turned off if the LED Indicators are disabled (see **Controlling the Display Backlight** on page 62).

# Turning the Introduction Screen On or Off

You can enable and disable the Introduction Screen if needed.

#### Procedure:

- 1  $\overline{}$  to access the menu.
- 2  $\blacksquare$  or  $\frown$  to Utilities and press to select.
- 3 ◀ or ► to Radio Settings and press ∞ to select.

4 💽 or 🕩 to Intro Screen and press 🐵 to select.

5 The display shows Turn On. Press is to enable the Introduction Screen. The display shows Intro Screen On. OR

The display shows Turn Off. Press 🐵 to disable the Introduction Screen. The display shows Intro Screen Off.

## Accessing General Radio Information

Your radio contains information on the following:

- Radio Alias and ID
- Software Version
- Codeplug Version
- **NOTE:** Press find at any time to return to the previous screen or long press find to return to the Home screen. The radio exits the current screen once the inactivity timer expires.

# 🗍 Checking the Radio Alias and ID 🙆

Displays the ID of your radio.

#### Procedure:

Press the programmed Radio Alias and ID button to check your radio alias and ID. You hear a positive indicator tone.

## OR

Follow the procedure below.

1 mu to access the menu.

- 2  $\blacksquare$  or  $\frown$  to Utilities and press  $\circledast$  to select.
- 3 ◀ or ► to Radio Info and press ∞ to select.
- 4 or ▶ to My Number and press ∞ to select.
- 5 The first line of the display shows the radio alias. The second line of the display shows the radio ID.

You can also press the programmed **Radio Alias and ID** button to return to the previous screen.

## Checking the Firmware Version

Displays the firmware version on your radio.

#### Procedure:

- 1  $\operatorname{\underline{menu}}$  to access the menu.
- 2 ✓ or ➤ to Utilities and press to select.
- 3 💽 or 🕩 to Radio Info and press 🐵 to select.
- 4 ◀ or ► to Firmware Ver. and press ∞ to select.
- 5 The display shows the current firmware version.

## Checking the Codeplug Version

Displays the codeplug version on your radio.

#### Procedure:

- 1 mere to access the menu.
- 2 ✓ or ➤ to Utilities and press to select.
- 3 ◀ or ► to Radio Info and press 🐵 to select.
- 4 ◀ or ► to CP Ver. and press 🐵 to select.
- 5 The display shows the current codeplug version.

# Keypad Microphone Features

| The following additional features for your radio are available with a keypad-enabled microphone: |
|--------------------------------------------------------------------------------------------------|
| Using the Keypadpage 68                                                                          |
| Additional Advanced Features                                                                     |
| Text Messagingpage 77                                                                            |
| Dual Tone Multi Frequency (DTMF)page 81                                                          |
| Security                                                                                         |
| Password Lock Features                                                                           |

# Using the Keypad

You can use the 3 x 4 alphanumeric keypad on the keypad microphone (Motorola part number: RMN5065\_) to access your radio's features. You can use the keypad to enter subscriber aliases or IDs, and text messages. Many characters require that you press a key multiple times. The table below shows the number of times a key needs to be pressed to generate the required character.

|              |            | Number of Times Key is Pressed                                                                                   |   |   |   |   |   |   |   |    |    |    |    |
|--------------|------------|----------------------------------------------------------------------------------------------------|---|---|---|---|---|---|---|----|----|----|----|
| Key          | 1          | 2                                                                                                    | 3 | 4 | 5 | 6 | 7 | 8 | 9 | 10 | 11 | 12 | 13 |
| 1.2          | 1          |                                                                                                    | , | ? | ! | @ | & | ŕ | % | -  | :  | *  | #  |
| 2 abc        | A          | В                                                                                                    | С | 2 |   |   |   |   |   |    |    |    |    |
| 3 def        | D          | Е                                                                                                    | F | 3 |   |   |   |   |   |    |    |    |    |
| 4 ghi        | G          | Н                                                                                                    | I | 4 |   |   |   |   |   |    |    |    |    |
| <b>5</b> jkl | J          | К                                                                                                    | L | 5 |   |   |   |   |   |    |    |    |    |
| 6 mno        | М          | Ν                                                                                                    | 0 | 6 |   |   |   |   |   |    |    |    |    |
| 7pqrs        | Р          | Q                                                                                                    | R | S | 7 |   |   |   |   |    |    |    |    |
| 8tuv         | Т          | U                                                                                                    | V | 8 |   |   |   |   |   |    |    |    |    |
| 9 ÿž         | W          | Х                                                                                                    | Y | Z | 9 |   |   |   |   |    |    |    |    |
| 00           | 0          | NOTE: Press to enter "0" and long press to activate the CAPS lock. Another long press to turn off the CAPS lock. |   |   |   |   |   |   |   |    |    |    |    |
| * del        | * or del   | NOTE: Press during text entry to delete the character. Press during numeric entry to enter a "*".                |   |   |   |   |   |   |   |    |    |    |    |
| #-           | # or space | # or space NOTE: Press during text entry to insert a space. Press during numeric entry to enter a "#".           |   |   |   |   |   |   |   |    |    |    |    |

## Turning Keypad Tones On or Off

You can enable and disable Keypad Tones if needed.

#### Procedure:

- 1  $\operatorname{\underline{menu}}$  to access the menu.
- 2 ✓ or ➤ to Utilities and press to select.
- 3 or ▶ to Radio Settings and press 🔍 to select.
- 4 or ▶ to Tones/Alerts and press 🐵 to select.
- 5 or > to Keypad Tones and press to select.
- 6 The display shows Turn On. Press to enable keypad tones. The display shows Keypad Tone On. OR

The display shows Turn Off. Press 🐵 to disable keypad tones. The display shows Keypad Tone Off.

# Additional Advanced Features

Selecting a Zone by Alias Search

#### Procedure:

- 1  $\boxed{}$  to access the menu.
- 2 or ▶ to Zone and press to select.
- 3 The current zone is displayed and indicated by a ✓.
- 4 **●** or **▶** to the required zone and proceed to Step 7. **OR**

Key in the first character of the required zone.

A blinking cursor appears.
 Use the keypad to type the required zone.
 Press 
 Prove one space to the left.

Press 🕩 to move one space to the right.

Press the \*DEL key to delete any unwanted characters.

6 The first line of the display shows the characters you keyed in. The second line of the display shows the required zone. The alias search is case-insensitive. If there are two or more zones with the same name, the radio displays the zone that is listed first in the zone list.

7 Press I to select.

8 The display shows <Zone > Selected momentarily and returns to the selected zone screen.

## 🗇 Initiating a Radio Check by Manual Dial 🙆

#### Procedure:

- 1 menu. to access the menu.
- 2 or ▶ to Contacts and press to select.
- 3 or ▶ to Manual Dial and press ∞ to select.
- 4 If there is a previously dialed subscriber ID, the ID appears along with a blinking cursor.

Use the keypad to edit the ID. Press 🐵 to select.

# OR

5

Use the keypad to enter a new subscriber ID. Press  $\textcircled{\mbox{\scriptsize e}}$  to select.

- ✓ or ➤ to Radio Check and press to select.
- 6 The display shows Radio Check: <Subscriber ID>, indicating that Radio Check is in progress. The green LED lights up.
- 7 Wait for acknowledgement.
- 8 If the target radio is active in the system, a tone sounds and the display briefly shows Target Radio Available. OR

If the target radio is not active in the system, a tone sounds and the display briefly shows Target Radio Not Available. 9 Radio returns to the subscriber ID screen.

If the J button is pressed when the radio is waiting for acknowledgement, a tone sounds, and the radio terminates all retries and exits Radio Check mode.

# Initiating Remote Monitor by Manual Dial

#### Procedure:

- 1  $\mathbf{m}$  to access the menu.
- 2 or  $\blacktriangleright$  to Contacts and press  $\circledast$  to select.
- 3 **●** or **▶** to Manual Dial and press <sup>●</sup> to select.
- 4 If there is a previously dialed subscriber ID, the ID appears along with a blinking cursor.

Use the keypad to edit the subscriber ID. Press  $\textcircled{\mbox{\scriptsize es}}$  to select.

#### OR

Use the keypad to enter a new subscriber ID. Press  $\textcircled{\mbox{\scriptsize e}}$  to select.

- 5 ◀ or ▶ to Remote Mon. and press ∞ to select.
- 6 Wait for acknowledgment.
- 7 The display shows Remote Monitor Successful. OR

The display shows Remote Monitor Failed.

Keypad Microphone Features

English

## 8 If successful:

Once the timer expires, the radio sounds an alert tone and the green LED turns off. The display shows Remote Monitor Ended.

## OR

If unsuccessful:

The radio repeats the attempt until the programmed number of tries expires.

## 🗍 Making a Private Call by Manual Dial 🐽

#### Procedure:

- 1  $\blacksquare$  to access the menu.
- 2 **■** or **▶** to Contacts and press **●** to select. The entries are alphabetically sorted.
- 3 **■** or **▶** to Manual Dial and press **∞** to select.
- 4 If there is a previously dialed subscriber ID, the ID appears along with a blinking cursor.
  Use the keynad to edit the subscriber ID.

Use the keypad to edit the subscriber ID.

#### OR

Use the keypad to enter a new subscriber ID.

- 5 Press the PTT button to make the call. The green LED lights up. The first line displays the target radio's ID. The second line displays Private Call and the Private Call icon.
- 6 Wait for the Talk Permit Tone to finish (if enabled) and speak clearly into the microphone.
- 7 Release the **PTT** button to listen. When the target radio responds, the green LED blinks.
- 8 If the Channel Free Indication feature is enabled, you will hear a short alert tone the moment the target radio releases the PTT button, indicating the channel is free for you to respond. Press the PTT button to respond.

#### OR

If there is no voice activity for a programmed period of time, the call ends.

9 You hear a short tone. The display shows Call Ended.

## Making a Group, Private or All Call with the

# Programmable Number Key 🖲

e Number Key 🧑

The Programmable Number Key feature allows you to make a Group, Private or All Call to a predefined alias or ID easily. This feature can be assigned to all the available number keys on a keypad microphone.

You can **ONLY** have one alias or ID assigned to a number key, but you can have more than one number key associated to an alias or ID.

## Procedure:

When you are on the Home screen:

- Long press the programmed number key to make a Group, Private or All Call to the predefined alias or ID.
   If the number key is not associated to an entry, a negative indicator tone sounds.
- Press the PTT button to make the call. The green LED lights up. The display shows the group/subscriber alias or ID, and the Group/Private/All Call icon.
- Wait for the Talk Permit Tone to finish (if enabled) and speak clearly into the microphone. **OR**

**For Group Call only**: Wait for the **PTT** Sidetone to finish (if enabled) and speak clearly into the microphone.

- 4 Release the **PTT** button to listen. When the target radio responds, the green LED blinks.
- 5 If the Channel Free Indication feature is enabled, you will hear a short alert tone the moment the target radio releases the PTT button, indicating the channel is free for you to respond. Press the PTT button to respond. OR

If there is no voice activity for a predetermined period of time, the call ends.

6 Radio returns to the screen you were on prior to initiating the call.

For a Private Call, you hear a short tone when the call ends.

See **Assigning an Entry to a Programmable Number Key** on page 33 for details on assigning an entry to a number key on the keypad.

## 🗍 Making a Private Call by Alias Search 🐽

You can also use alias or alphanumeric search to retrieve the required subscriber alias.

This feature is only applicable while in Contacts.

#### Procedure:

- to access the menu.
- 2 or to Contacts and press to select. The entries are alphabetically sorted.
- 3 Key in the first character of the required alias.
- 4 A blinking cursor appears.

Use the keypad to type the required alias.

Press ress

Press **b** to move one space to the right.

Press the \*DEL key to delete any unwanted characters.

- 5 The first line of the display shows the characters you keyed in. The second line of the display shows the required alias. The alias search is case-insensitive. If there are two or more entries with the same name, the radio displays the entry that is listed first in the Contacts list.
- 6 Press the PTT button to make the call. The green LED lights up. The first line displays the target radio's ID. The second line displays Private Call and the Private Call icon.

- 7 Wait for the Talk Permit Tone to finish (if enabled) and speak clearly into the microphone
- 8 Release the **PTT** button to listen. When the target radio responds, the green LED blinks.
- 9 If the Channel Free Indication feature is enabled, you will hear a short alert tone the moment the target radio releases the PTT button, indicating the channel is free for you to respond. Press the PTT button to respond.

#### OR

If there is no voice activity for a programmed period of time, the call ends.

10 You hear a short tone. The display shows Call Ended.

**NOTE:** Press figure button or figure to exit alias search.

## Viewing an Entry in the Scan List by Alias Search

#### Procedure:

- 1  $\boxed{1}$  to access the menu.
- 2 or ▶ to Scan and press 🔍 to select.
- 3 ◀ or ► to View/Edit List and press ∞ to select.
- 4 Key in the first character of the required alias.

- 5 A blinking cursor appears. Use the keypad to type the required alias. Press 
  ✓ to move one space to the left.
  Press 
  ► to move one space to the right.
  Press the \*DEL key to delete any unwanted characters.
- 6 The first line of the display shows the characters you keyed in. The second line of the display shows the required alias.

The alias search is case-insensitive. If there are two or more entries with the same name, the radio displays the entry that is listed first in the scan list.

# Editing the Scan List by Alias Search

# Adding a New Entry to the Scan List

## Procedure:

- meru to access the menu.
- 2  $\blacksquare$  or  $\frown$  to scan and press  $\boxdot$  to select.
  - ✓ or ➤ to View/Edit List and press to select.
  - ✓ or ➤ to Add Member and press ∞ to select.
  - Key in the first character of the required alias.

- A blinking cursor appears.
   Use the keypad to type the required alias.
   Press 

   to move one space to the left.
   Press 
   to move one space to the right.
  - Press the \*DEL key to delete any unwanted characters.
- 7 The first line of the display shows the characters you keyed in. The second line of the display shows the required alias. The alias search is case-insensitive. If there are two or more aliases with the same name, the radio displays the alias that is listed first in the list.
- 8 Press I to select.
- 10 The display shows Entry Saved, followed immediately by Add Another?.
- 11 **●** or **▶** to Yes and press **●** to select, to add another entry, and repeat Steps 5 to 9.

OR

 $\textcircled{\ }$  or  $\textcircled{\ }$  to  $\bowtie$  to select to save the current list.

English

74

3

#### Deleting an Entry from the Scan List

#### Procedure:

- 1 menul to access the menu.
- 2  $\blacksquare$  or  $\frown$  to scan and press  $\boxdot$  to select.
- 3 ◀ or ► to View/Edit List and press ∞ to select.
- 4 Key in the first character of the required alias.
- 5 A blinking cursor appears.

Use the keypad to type the required alias.

Press ress

Press 🕩 to move one space to the right.

Press the \*DEL key to delete any unwanted characters.

- 6 The first line of the display shows the characters you keyed in. The second line of the display shows the required alias. The alias search is case-insensitive. If there are two or more entries with the same name, the radio displays the entry that is listed first in the scan list.
- 7 Press 🞯 to select.
- 8 ◀ or ► to Delete and press ∞ to select.

9 At Delete Entry?, or to Yes and press to select, to delete the entry. The display shows Entry Deleted.

#### OR

 $\blacksquare$  or  $\frown$  to No and press B to select to return to the previous screen.

10 Repeat Steps 4 to 9 to delete other entries.

After deleting all required aliases or IDs, long press Line to return to the Home screen.

Setting and Editing Priority for an Entry in the Scan List

#### Procedure:

- 1  $\square$  to access the menu.
- 2 **I** or **▶** to Scan and press I to select.
- 3 ◀️ or 🕩 to View/Edit List and press 🐵 to select.
- 4 Key in the first character of the required alias.
- 5 A blinking cursor appears.
  - Use the keypad to type the required alias.
  - Press <a>> to move one space to the left.</a>
  - Press b to move one space to the right.
  - Press the \*DEL key to delete any unwanted characters.

- 6 The first line of the display shows the characters you keyed in. The second line of the display shows the required alias. The alias search is case-insensitive. If there are two or more entries with the same name, the radio displays the entry that is listed first in the scan list.
- 7 Press 🞯 to select.
- 8 💽 or 🕩 to Edit Priority and press 🐵 to select.
- 9 ✓ or ✓ to the required priority level and press ✓ to select.
- **10** The display shows Entry Saved before returning to the previous screen.
- **11** The priority icon appears left of the member's name.
- There is no priority icon if priority is set to None.

# Storing an Alias or ID from the Missed Call List

#### Procedure:

- $\boxed{}$  mere to access the menu.
- 2  $\blacksquare$  or  $\frown$  to Call Log and press to select.
- 3 ◀ or ► to Missed and press 🖾 to select.
  - ✓ or ► to the required missed call alias or ID and press
     ID select.
    - $\blacksquare$  or  $\frown$  to Store and press  $\circledast$  to select.

- 7 The display shows Contact Saved.

You can also store an ID without an alias.

## Making a Call Alert by Manual Dial

#### Procedure:

- 1  $\mathbf{m}$  to access the menu.
- 2 ◀ or ► to Contacts and press 🐵 to select.
- 3 **●** or **▶** to Manual Dial and press <sup>●</sup> to select.
- 5 or > to Call Alert and press to select.
- 6 The display shows Call Alert: <Subscriber ID>, confirming that the Call Alert has been sent.
- 7 The green LED lights up when your radio is sending the Call Alert.
- 8 If the Call Alert acknowledgement is received, a tone sounds and the display shows Call Alert Successful. OR

If the Call Alert acknowledgement is not received, a tone sounds and the display shows Call Alert Failed.

## English

76

4

# Text Messaging 📵

The **maximum** length of characters for a text message, including the subject line (seen when receiving message from an e-mail application), is **138**.

The radio exits the current screen once the inactivity timer expires. Any text message in the writing/editing screen will automatically be saved to the Drafts folder.

**NOTE:** Long press is at any time to return to the Home screen.

## Writing and Sending a Text Message

#### Procedure:

Press the programmed **Text Messaging** button and proceed to Step 3.

## OR

Follow the procedure below.

- 1 is access the menu.
- 2 ◀ or ► to Messages and press ∞ to select.
- 3 **I** or **▶** to Write and press <sup>⊕</sup> to select.
- 4 Use the keypad to type your message.
  - Press ress ress to move one space to the left.

Press Press or the # key to move one space to the right. Press the \* key to delete any unwanted characters.

- 5 Press is once message is composed.
- 6 or > to Send and press to send the message. OR

 $\blacksquare$  or  $\frown$  to save and press  $\circledast$  to save the message to the Drafts folder.

OR

figure to edit the message.

again to delete the message or save it to the Drafts folder.

#### OR

✓ or ▶ to Manual Dial and press to select. Key in the subscriber ID and press .

- 8 The display shows Text Message: (Subscriber Alias or ID), confirming your message is being sent.
- 9 If the message is sent, a tone sounds and the display shows Message Sent.

#### OR

If the message is not sent, the display shows Message Send Failed.

If the text message fails to send, the radio returns you to the *Resend* option screen (see **Managing Fail-to-Send Text Messages** on page 47 and page 80).

# Replying to Text Messages from the Inbox

## Procedure:

Press the programmed **Text Messaging** button and proceed to Step 3.

# OR

3

6

Follow the procedure below.

- 1  $\underline{m}$  to access the menu.
- ✓ or ➤ to Inbox and press to select.
- 4 **■** or **▶** to the required message and press **●** to select.

A subject line may be shown if the message is from an e-mail application.

- 5 Press <sup>™</sup> once more to access additional options.
  - ✓ or ➤ to Reply and press to select.
- 7 or b to Write and press of to select.
   A blinking cursor appears. Use the keypad to type your message.
  - Press  $\blacksquare$  to move one space to the left.

Press  $\frown$  or the # key to move one space to the right. Press the \* key to delete any unwanted characters.

Press 🐵 once message is composed.

- 9 The display shows Text Message: <Subscriber/Group Alias or ID>, confirming your message is being sent.
- 10 If the message is sent, a tone sounds and the display shows Message Sent.

#### OR

If the message is not sent, a tone sounds and the display shows Message Send Failed.

If the text message fails to send, the radio returns you to the *Resend* option screen (see **Managing Fail-to-Send Text Messages** on page 47 and page 80).

**NOTE:** If a subject line is present (for messages received from an e-mail application), you cannot edit it.

# Editing a Quick Text Message

#### Procedure:

Press the programmed **Text Messaging** button and proceed to Step 3.

## OR

Follow the procedure below.

- $\boxed{}$  menu to access the menu.
- 2 ◀ or ► to Messages and press 🐵 to select.
- 3 ◀ or ► to Quick Text and press 🕑 to select.
- 4 **■** or **▶** to the required Quick Text and press to select.

English

78

5 A blinking cursor appears. Use the keypad to edit the message.

Press Y to move one space to the left.

Press  $\frown$  or the # key to move one space to the right. Press the \* key to delete any unwanted characters.

- 6 Press 🔍 once message is composed.
- 7 **●** or **▶** to Send and press **●** to send the message. **OR**

 $\blacksquare$  or  $\frown$  to save and press  $\textcircled{\mbox{s}}$  to save the message to the Drafts folder.

## OR

Let to edit the message.

again to delete the message or save it to the Drafts folder.

8 ● or ▶ to the required subscriber alias or ID and press
 ∞ to select.

#### OR

✓ or ► to Manual Dial and press ♥ to select. Key in the subscriber ID and press ♥.

9 The display shows Text Message: (Subscriber Alias or ID), confirming your message is being sent. 10 If the message is sent, a tone sounds and the display shows Message Sent.

#### OR

If the message is not sent, a tone sounds and the display shows Message Send Failed.

If the text message fails to send, the radio returns you to the *Resend* option screen (see **Managing Fail-to-Send Text Messages** on page 47 and page 80).

#### Accessing the Drafts Folder

You can save a text message to send it at a later time.

If a **PTT** button press or a mode change causes the radio to exit the text message writing/editing screen while you are in the process of writing or editing a text message, your current text message is automatically saved to the Drafts folder.

The most recent saved text message is always added to the top of the Drafts list. See *Managing Text Messages in the Drafts Folder* on page 46 for more information.

# **NOTE:** Long press is at any time to return to the Home screen.

## **Editing and Sending a Saved Text Message**

### Procedure:

- 1 Press 🐵 again while viewing the message.

Use the keypad to edit your message.

Press  $\blacksquare$  to move one space to the left.

Press ▶ or the # key to move one space to the right. Press the \*DEL key to delete any unwanted characters. Press ☞ once message is composed.

# OR

3

 $\blacksquare$  or  $\frown$  to Send and press  $\textcircled{\mbox{e}}$  to select.

 $\blacksquare$  or  $\frown$  to the required alias or ID and press to select.

OR or to Manual Dial and press to select. Key in the subscriber alias or ID and press .

- 4 The display shows Sending to: <Subscriber/Group Alias or ID>, confirming your message is being sent.
  - If the message is sent, a tone sounds and the display shows Message Sent.

## OR

If the message is not sent, a low tone sounds and the display shows Message Send Failed.

If the text message fails to send, it is moved to the Sent Items folder and marked with a Send Failed icon.

# Managing Fail-to-Send Text Messages

if the message fails to send, the radio returns you to the Resend option screen.

# Forwarding a Text Message by Manual Dial

Select Forward to send the message to another subscriber/ group alias or ID.

#### Procedure:

- 1  $\blacksquare$  or  $\frown$  to Forward and press to select.
- 3 The display shows Text Message: <Subscriber/Group Alias or ID>, confirming your message is being sent.
- 4 If the message is sent, a tone sounds and the display shows Message Sent.

## OR

If the message is not sent, a low tone sounds and the display shows Message Send Failed.

English

## 🗍 Editing a Text Message

Select Edit to edit the message before sending it.

**NOTE:** If a subject line is present (for messages received from an e-mail application), you cannot edit it.

#### Procedure:

- 1 💽 or 🕩 to Edit and press 🐵 to select.
- A blinking cursor appears beside the message.
   Use the keypad to edit your message.

Press To move one space to the left.

Press  $\frown$  or the # key to move one space to the right. Press the \*DEL key to delete any unwanted characters.

- 3 Press 🐵 once message is composed.
- 4 **●** or **▶** to the required alias or ID and press **●** to select.

## OR

✓ or ► to Manual Dial and press ♥ to select. Key in the subscriber ID and press ♥.

5 The display shows Text Message: <Subscriber/Group Alias or ID>, confirming your message is being sent. 6 If the message is sent, a tone sounds and the display shows Message Sent.

#### OR

If the message is not sent, a low tone sounds and the display shows Message Send Failed.

# 🛯 Dual Tone Multi Frequency (DTMF) 💮

The Dual Tone Multi Frequency (DTMF) feature allows the radio to operate in a radio system with an interface to telephone systems.

#### Procedure:

To initiate a DTMF call.

- 1 Press and hold the PTT button.
- 2 Enter the desired number, \* or #.

You can turn off the DTMF tone by disabling all radio tones and alerts (see **Turning the Radio Tones/Alerts On or Off** on page 63).

# Security

## Radio Disable via Manual Dial

#### Procedure:

- 1 menu. to access the menu.
- 3 **●** or **▶** to Manual Dial and press **●** to select. Key in the subscriber ID and press **●**.
- 4 ◀ or ► to Radio Disable and press to select. The green LED blinks.
- The display shows Radio Disable: <Subscriber ID> and the green LED lights up.
- 6 Wait for acknowledgment.
- If successful, a tone sounds and the display shows Radio Disable Successful.

# OR

If not successful, a tone sounds and the display shows Radio Disable Failed.

Do not press full during the Radio Disable operation as you will not get an acknowledgement message.

# Radio Enable via Manual Dial

#### Procedure:

- 1 menu. to access the menu.
- 2 or to Contacts and press is to select. The entries are alphabetically sorted.
- 3 **●** or **▶** to Manual Dial and press **●** to select. Key in the subscriber ID and press **●**.
- 4 **●** or **▶** to Radio Enable and press <sup>●</sup> to select. The green LED blinks.
- 5 The display shows Radio Enable: (Subscriber ID) and the green LED lights up.
- 6 Wait for acknowledgment.
- 7 If successful, a tone sounds and the display shows Radio Enable Successful.

#### OR

If not successful, a tone sounds and the display shows  $\ensuremath{\mathsf{Radio}}$  Enable Failed.

Do not press a during the Radio Enable operation as you will not get an acknowledgement message.

# **Password Lock Features**

If enabled, this feature allows you to access your radio via password upon powering up. You can use a keypad microphone or Channel Rocker to enter password.

#### Accessing the Radio from Password

#### Procedure:

Power up the radio.

- 1 You hear a continuous tone. The first line of the display shows Enter Password: The second line of the display shows a blinking cursor.
- Enter a four-digit password via keypad microphone.
   You hear a positive indicator tone for every digit pressed.
   OR

Press the Channel Rocker to select a digit and 🐵 to enter the selected digit. Enter the remaining digits of the password in the same manner.

The second line of the display shows \*\*\*\*. Press  $\textcircled{\mbox{\scriptsize ex}}$  to proceed.

Press  $\blacksquare$  to remove the last \* on the display. You hear a negative indicator tone, if you press  $\blacksquare$  when the second line of the display is empty, or if you press more than four digits.

- 3 If the password is correct:
  - Your radio proceeds to power up. See *Powering Up the Radio* on page 2.

#### OR

If the password is incorrect:

The display shows Wrong Password. Repeat Steps 1 and 2. Password less than four digits is incorrect.

#### OR

After the third incorrect password, the display shows Wrong Password and then, shows Radio Locked. A tone sounds and the yellow LED double blinks.

Your radio enters into locked state for 15 minutes, and responds to inputs from **On/Off** button and programmed **Backlight** button only.

**NOTE:** The radio is unable to receive any call, including emergency calls, in locked state.

The use of **Emergency** footswitch cancels out password input to access the radio.

# Unlocking the Radio from Locked State

## Procedure:

Wait for 15 minutes. Repeat Steps 1 to 3 in *Accessing the Radio from Password* on page 83.

# OR

Power up the radio, if you have powered down the radio during locked state:

- A tone sounds and the yellow LED double blinks. The display shows Radio Locked.
- 2 Wait for 15 minutes. Repeat Steps 1 to 3 in *Accessing the Radio from Password* on page 83.

Your radio restarts the 15 minutes timer for locked state when you power up.

# Turning the Password Lock On or Off

## Procedure:

- $\overline{}$  to access the menu.
- 2  $\blacksquare$  or  $\frown$  to Utilities and press  $\circledast$  to select.
  - 💽 or 🕩 to Radio Settings and press 🕾 to select.
  - $\blacksquare$  or  $\frown$  to Passwd Lock and press to select.
  - The first line of the display shows Current Password:.

6 Enter a four-digit password via keypad microphone. OR

Press the Channel Rocker to select a digit and 🐵 to enter the selected digit. Enter the remaining digits of the password in the same manner.

The second line of the display shows \*\*\*\*. Press  $\textcircled{\mbox{\scriptsize e}}$  to proceed.

## If the password is correct:

The first line of the display shows Passwd Lock and the second line of the display shows Turn On. Press (\*) to enable password lock. The display shows Password Lock On.

## OR

The first line of the display shows Passwd Lock and the second line of the display shows Turn Off. Press  $\bigcirc$  to disable password lock. The display shows Password Lock Off.

## OR

If the password is incorrect:

The display shows Wrong Password and automatically returns to the previous menu.

84

3

## Changing the Password

#### Procedure:

- 1  $\underline{m}$  to access the menu.
- 2  $\blacksquare$  or  $\frown$  to Utilities and press  $\circledast$  to select.
- 3 or ▶ to Radio Settings and press ∞ to select.
- 4 or ▶ to Passwd Lock and press ∞ to select.
- 5 The first line of the display shows Current Password:.
- 6 Enter a four-digit password via keypad microphone. OR

Press the Channel Rocker to select a digit and B to enter the selected digit. Enter the remaining digits of the password in the same manner.

The second line of the display shows \*\*\*\*. Press  $\textcircled{\mbox{\scriptsize ev}}$  to proceed.

7 If the password is correct:

✓ or ➤ to Change Pwd and press to select. OR

If the password is incorrect:

The display shows Wrong Password and automatically returns to the previous menu.

8 The first line of the display shows New Password:.

9 Enter a four-digit password via keypad microphone. OR

Press the Channel Rocker to select a digit and 🐵 to enter the selected digit. Enter the remaining digits of the password in the same manner.

The second line of the display shows \*\*\*\*. Press  $\textcircled{\mbox{\ }}$  to proceed.

You hear a negative indicator tone, if you press more than four digits.

- 10 The first line of the display shows Confirm Password:.
- 11 Reenter a four-digit password via keypad microphone. OR

Press the Channel Rocker to select a digit and 🐵 to enter the selected digit. Enter the remaining digits of the password in the same manner.

The second line of the display shows \*\*\*\*. Press 🐵 to proceed. If the new password is less than four digits: The display shows Four Digitals Required. Repeat Steps 8 to 11.

12 If both of the new password inputs match: The display shows Password Changed. OR

If both of the new password inputs do not match: The display shows Passwords Do Not Match.

13 The screen automatically returns to the previous menu.

# Accessories

Your radio is compatible with the accessories listed in this chapter. Contact your dealer for details.

| Antennas page 86                  |
|-----------------------------------|
| Audio page 88                     |
| Cables page 88                    |
| Desktop Accessories               |
| Mounting Kits page 88             |
| Remote Mount Adaptor Kits page 89 |
| Speakers page 89                  |
| Miscellaneous Accessories page 89 |

# Antennas

- VHF, 136 144 MHz, 1/4 Wave, Through-Hole Mount, Mini-U (HAD4006\_)
- VHF, 146 150.8 MHz, 1/4 Wave, Through-Hole Mount, Mini-U (HAD4007\_)
- VHF, 150.8 162 MHz, 1/4 Wave, Through-Hole Mount, Mini-U (HAD4008\_)

- VHF, 162 174 MHz, 1/4 Wave, Through-Hole Mount, Mini-U (HAD4009\_)
- VHF, 146 172 MHz, 3.0 dB Gain, Through-Hole Mount, Mini-U (HAD4014\_)
- UHF, 403 430 MHz, 1/4 Wave, Through-Hole Mount, Mini-U (HAE4002\_)
- UHF, 450 470 MHz, 1/4 Wave, Through-Hole Mount, Mini-U (HAE4003\_)
- UHF, 470 527 MHz, 1/4 Wave, Through-Hole Mount, Mini-U (HAE4004\_)
- UHF, 406 420 MHz, 3.5 dB Gain, Through-Hole Mount, Mini-U (HAE4010\_)
- UHF, 450 470 MHz, 3.5 dB Gain, Through-Hole Mount, Mini-U (HAE4011\_)
- UHF, 470 494 MHz, 3.5 dB Gain, Through-Hole Mount, Mini-U (HAE4012\_)
- UHF, 494 512 MHz, 3.5 dB Gain, Through-Hole Mount, Mini-U (HAE4013\_)
- UHF, 403 527 MHz, 2.0 dB Gain, Through-Hole Mount, Mini-U (HAE6022\_)

86

Engli

- Combination GPS+RF, 806 941 MHz, 1/4 Wave, Through-Hole Mount, Mini-U (HAF4029\_)
- Combination GPS+RF, 806 941 MHz, 3.0 dB Gain, Through-Hole Mount, Mini-U (HAF4030\_)
- Combination GPS+RF, 806 941 MHz, 5.0 dB Gain, Through-Hole Mount, Mini-U (HAF4032\_)
- Combination GPS+RF, 806 941 MHz, 5.0 dB Gain, Through-Hole Mount, Mini-U (HAF4033\_)
- UHF, 450 470 MHz, 5.0 dB Gain, Through-Hole Mount, Mini-U (RAE4004\_)
- Combination GPS/VHF, 136 144 MHz, 1/4 Wave, Through-Hole Mount, Mini-U (RAD4214\_)
- Combination GPS/VHF, 146 150.8 MHz, 1/4 Wave, Through-Hole Mount, Mini-U (RAD4215\_)
- Combination GPS/VHF, 150.8 162 MHz, 1/4 Wave, Through-Hole Mount, Mini-U (RAD4216\_)
- Combination GPS/VHF, 162 174 MHz, 1/4 Wave, Through-Hole Mount, Mini-U (RAD4217\_)
- Combination GPS/VHF, 146 172 MHz, 3.0 dB Gain, Through-Hole Mount, Mini-U (RAD4218\_)
- Combination GPS/UHF, 403 527 MHz, 2.0 dB Gain, Through-Hole Mount, Mini-U (HAE6019\_)

- Combination GPS/UHF, 470 527 MHz, 1/4 Wave, Through-Hole Mount, Mini-U (HAE6020\_)
- Combination GPS/UHF, 470 494 MHz, 3.0 dB Gain, Through-Hole Mount, Mini-U (HAE6024\_)
- Combination GPS/UHF, 494 512 MHz, 3.0 dB Gain, Through-Hole Mount, Mini-U (HAE6026\_)
- Combination GPS/UHF, 403 430 MHz, 1/4 Wave, Through-Hole Mount, Mini-U (PMAE4030\_)
- Combination GPS/UHF, 450 470 MHz, 1/4 Wave, Through-Hole Mount, Mini-U (PMAE4031\_)
- Combination GPS/UHF, 406 420 MHz, 3.5 dB Gain, Through-Hole Mount, Mini-U (PMAE4032\_)
- Combination GPS/UHF, 450 470 MHz, 3.5 dB Gain, Through-Hole Mount, Mini-U (PMAE4033\_)
- Combination GPS/UHF, 450 470 MHz, 5.0 dB Gain, Through-Hole Mount, Mini-U (PMAE4034\_)
- Fixed Mount GPS Active Antenna (PMAN4000\_)
- Window Mount GPS Active Antenna (PMAN4001\_)
- Magnetic Mount GPS Active Antenna (PMAN4002\_)

# Audio

- Telephone Style Handset (HMN4098\_)
- Desktop Microphone (RMN5050\_)
- Compact Microphone (RMN5052\_)
- Heavy Duty Microphone with Enhanced Audio (RMN5053\_)
- Visor Microphone with Enhanced Audio (RMN5054\_)
- Keypad Microphone with Enhanced Audio (RMN5065\_)

# Cables

- Power Cable to Battery, 10-foot (3-metre) Cable, 15 amp (1 – 25 Watt) (HKN4137\_)
- Power Cable to Battery, 10-foot (3-metre) Cable, 20 amp (1 – 45 Watt) (HKN4191\_)
- Power Cable to Battery, 20-foot (6-metre) Cable, 20 amp (1 – 45 Watt) (HKN4192\_)
- Mobile and Repeater Rear Accessory Connector Universal Cable (PMKN4018\_)
- Ignition Sense Cable (RKN4136\_)

# Desktop Accessories

- Radio Power Cable for GPN6145 (GKN6266\_)
- Desktop Tray without Speaker (GLN7318\_)
- Desktop Tray with Speaker (RSN4005\_)
- Switchmode Power Supply (1 25 Watt Models) (CE marked) (GPN6145\_)
- Mobile Mini-U Antenna Adapter, 8-foot (2.4-metre) Cable (HKN9088\_)
- Power Supply and Cable (HPN4007\_)
- Hardware Kit for Rear Accessory Connector (PMLN5072\_)

# Mounting Kits

- In Dash (DIN) Mounting Kit (RLN5933\_)
- Low Profile Trunnion Kit (RLN6077\_)
- High Profile Trunnion Kit (RLN6078\_)
- Key Lock Trunnion Kit (RLN6079\_)

88

English

# Remote Mount Adaptor Kits

- Mobile Remote Mount 5-Meter Cable Kit (PMKN4073\_)
- Mobile Remote Mount 3-Meter Cable Kit (PMKN4074\_)
- Mobile Remote Mount Adaptor Kit (PMLN5404\_)

# Speakers

- 13-Watt External Speaker (RSN4002\_)
- 7.5-Watt External Speaker (RSN4003\_)
- 5-Watt External Speaker (RSN4004\_)

# Miscellaneous Accessories

- Display Mobile Button Kit (Includes Buttons for Monitor, Scan, Backlight, Emergency, Talkaround, Text Message, and Contacts) (HKLN4291\_)
- Mobile Button Kit (Includes Buttons for Remote Monitor, Radio Check, Radio Disable, and VOX) (HKLN4292\_)
- PL259/Mini-U Antenna Adapter, 8-foot (2.4-metre) Cable (HKN9557\_)
- Microphone Hang Up Clip (All Microphones) (HLN9073\_)
- Universal Microphone Hang Up Clip (All Microphones) (HLN9414\_)
- Push Button PTT (RLN5926\_)
- Emergency Footswitch (RLN5929\_)

# Limited Warranty

## **MOTOROLA COMMUNICATION PRODUCTS**

# I. WHAT THIS WARRANTY COVERS AND FOR HOW LONG:

MOTOROLA INC. ("MOTOROLA") warrants the MOTOROLA manufactured Communication Products listed below ("Product") against defects in material and workmanship under normal use and service for a period of time from the date of purchase as scheduled below:

| XPR Series Digital Mobile Radios | Two (2) Years |  |  |  |
|----------------------------------|---------------|--|--|--|
| Product Accessories              | One (1) Year  |  |  |  |

MOTOROLA, at its option, will at no charge either repair the Product (with new or reconditioned parts), replace it (with a new or reconditioned Product), or refund the purchase price of the Product during the warranty period provided it is returned in accordance with the terms of this warranty. Replaced parts or boards are warranted for the balance of the original applicable warranty period. All replaced parts of Product shall become the property of MOTOROLA.

This express limited warranty is extended by MOTOROLA to the original end user purchaser only and is not assignable or transferable to any other party. This is the complete warranty for the Product manufactured by MOTOROLA. MOTOROLA assumes no

obligations or liability for additions or modifications to this warranty unless made in writing and signed by an officer of MOTOROLA.

Unless made in a separate agreement between MOTOROLA and the original end user purchaser, MOTOROLA does not warrant the installation, maintenance or service of the Product.

MOTOROLA cannot be responsible in any way for any ancillary equipment not furnished by MOTOROLA which is attached to or used in connection with the Product, or for operation of the Product with any ancillary equipment, and all such equipment is expressly excluded from this warranty. Because each system which may use the Product is unique, MOTOROLA disclaims liability for range, coverage, or operation of the system as a whole under this warranty.

## **II. GENERAL PROVISIONS:**

This warranty sets forth the full extent of MOTOROLA'S responsibilities regarding the Product. Repair, replacement or refund of the purchase price, at MOTOROLA's option, is the exclusive remedy. THIS WARRANTY IS GIVEN IN LIEU OF ALL OTHER EXPRESS WARRANTIES. IMPLIED WARRANTIES, INCLUDING WITHOUT LIMITATION, IMPLIED WARRANTIES OF MERCHANTABILITY AND FITNESS FOR A PARTICULAR PURPOSE, ARE LIMITED TO THE DURATION OF THIS LIMITED WARRANTY. IN NO EVENT SHALL MOTOROLA BE LIABLE FOR DAMAGES IN EXCESS OF THE PURCHASE PRICE OF THE PRODUCT, FOR ANY LOSS OF USE, LOSS OF TIME, INCONVENIENCE, COMMERCIAL LOSS, LOST PROFITS OR SAVINGS OR OTHER INCIDENTAL, SPECIAL OR CONSEQUENTIAL DAMAGES ARISING OUT OF THE USE OR

# INABILITY TO USE SUCH PRODUCT, TO THE FULL EXTENT SUCH MAY BE DISCLAIMED BY LAW.

## **III. STATE LAW RIGHTS:**

SOME STATES DO NOT ALLOW THE EXCLUSION OR LIMITATION OF INCIDENTAL OR CONSEQUENTIAL DAMAGES OR LIMITATION ON HOW LONG AN IMPLIED WARRANTY LASTS, SO THE ABOVE LIMITATION OR EXCLUSIONS MAY NOT APPLY.

This warranty gives specific legal rights, and there may be other rights which may vary from state to state.

## **IV. HOW TO GET WARRANTY SERVICE:**

You must provide proof of purchase (bearing the date of purchase and Product item serial number) in order to receive warranty service and, also, deliver or send the Product item, transportation and insurance prepaid, to an authorized warranty service location. Warranty service will be provided by MOTOROLA through one of its authorized warranty service locations. If you first contact the company which sold you the Product (e.g., dealer or communication service provider), it can facilitate your obtaining warranty service. You can also call MOTOROLA at 1-800-927-2744 US/Canada.

## V. WHAT THIS WARRANTY DOES NOT COVER:

- A) Defects or damage resulting from use of the Product in other than its normal and customary manner.
- B) Defects or damage from misuse, accident, water, or neglect.

- C)Defects or damage from improper testing, operation, maintenance, installation, alteration, modification, or adjustment.
- D)Breakage or damage to antennas unless caused directly by defects in material workmanship.
- E) A Product subjected to unauthorized Product modifications, disassembles or repairs (including, without limitation, the addition to the Product of non-MOTOROLA supplied equipment) which adversely affect performance of the Product or interfere with MOTOROLA's normal warranty inspection and testing of the Product to verify any warranty claim.
- F) Product which has had the serial number removed or made illegible.

#### G)Rechargeable batteries if:

- (1) any of the seals on the battery enclosure of cells are broken or show evidence of tampering.
- (2) the damage or defect is caused by charging or using the battery in equipment or service other than the Product for which it is specified.
- H)Freight costs to the repair depot.
- A Product which, due to illegal or unauthorized alteration of the software/firmware in the Product, does not function in accordance with MOTOROLA's published specifications or the FCC certification labeling in effect for the Product at the time the Product was initially distributed from MOTOROLA.
- J) Scratches or other cosmetic damage to Product surfaces that does not affect the operation of the Product.
- K) Normal and customary wear and tear.

# VI. PATENT AND SOFTWARE PROVISIONS:

MOTOROLA will defend, at its own expense, any suit brought against the end user purchaser to the extent that it is based on a claim that the Product or parts infringe a United States patent, and MOTOROLA will pay those costs and damages finally awarded against the end user purchaser in any such suit which are attributable to any such claim, but such defense and payments are conditioned on the following:

- A) that MOTOROLA will be notified promptly in writing by such purchaser of any notice of such claim;
- B) that MOTOROLA will have sole control of the defense of such suit and all negotiations for its settlement or compromise; and
- C)should the Product or parts become, or in MOTOROLA's opinion be likely to become, the subject of a claim of infringement of a United States patent, that such purchaser will permit MOTOROLA, at its option and expense, either to procure for such purchaser the right to continue using the Product or parts or to replace or modify the same so that it becomes non-infringing or to grant such purchaser a credit for the Product or parts as depreciated and accept its return. The depreciation will be an equal amount per year over the lifetime of the Product or parts as established by MOTOROLA.

MOTOROLA will have no liability with respect to any claim of patent infringement which is based upon the combination of the Product or parts furnished hereunder with software, apparatus or devices not furnished by MOTOROLA, nor will MOTOROLA have any liability for the use of ancillary equipment or software not furnished by MOTOROLA which is attached to or used in connection with the Product. The foregoing states the entire liability of MOTOROLA with respect to infringement of patents by the Product or any parts thereof.

Laws in the United States and other countries preserve for MOTOROLA certain exclusive rights for copyrighted MOTOROLA software such as the exclusive rights to reproduce in copies and distribute copies of such MOTOROLA software. MOTOROLA software may be used in only the Product in which the software was originally embodied and such software in such Product may not be replaced, copied, distributed, modified in any way, or used to produce any derivative thereof. No other use including, without limitation, alteration, modification, reproduction, distribution, or reverse engineering of such MOTOROLA software or exercise of rights in such MOTOROLA software is permitted. No license is granted by implication, estoppel or otherwise under MOTOROLA patent rights or copyrights.

## VII. GOVERNING LAW:

This Warranty is governed by the laws of the State of Illinois, U.S.A.

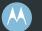

# MOTOROLA

Motorola, Inc. 1301 E. Algonquin Rd. Schaumburg, IL 60196-1078, U.S.A.

MOTOROLA and the Stylized M Logo are registered in the U.S. Patent and Trademark Office. All other product or service names are the property of their respective owners. © 2006 – 2010 by Motorola, Inc. All rights reserved. Printed in the U.S.A. September 2010

www.motorola.com/mototrbo

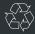

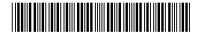

6880309T15-J